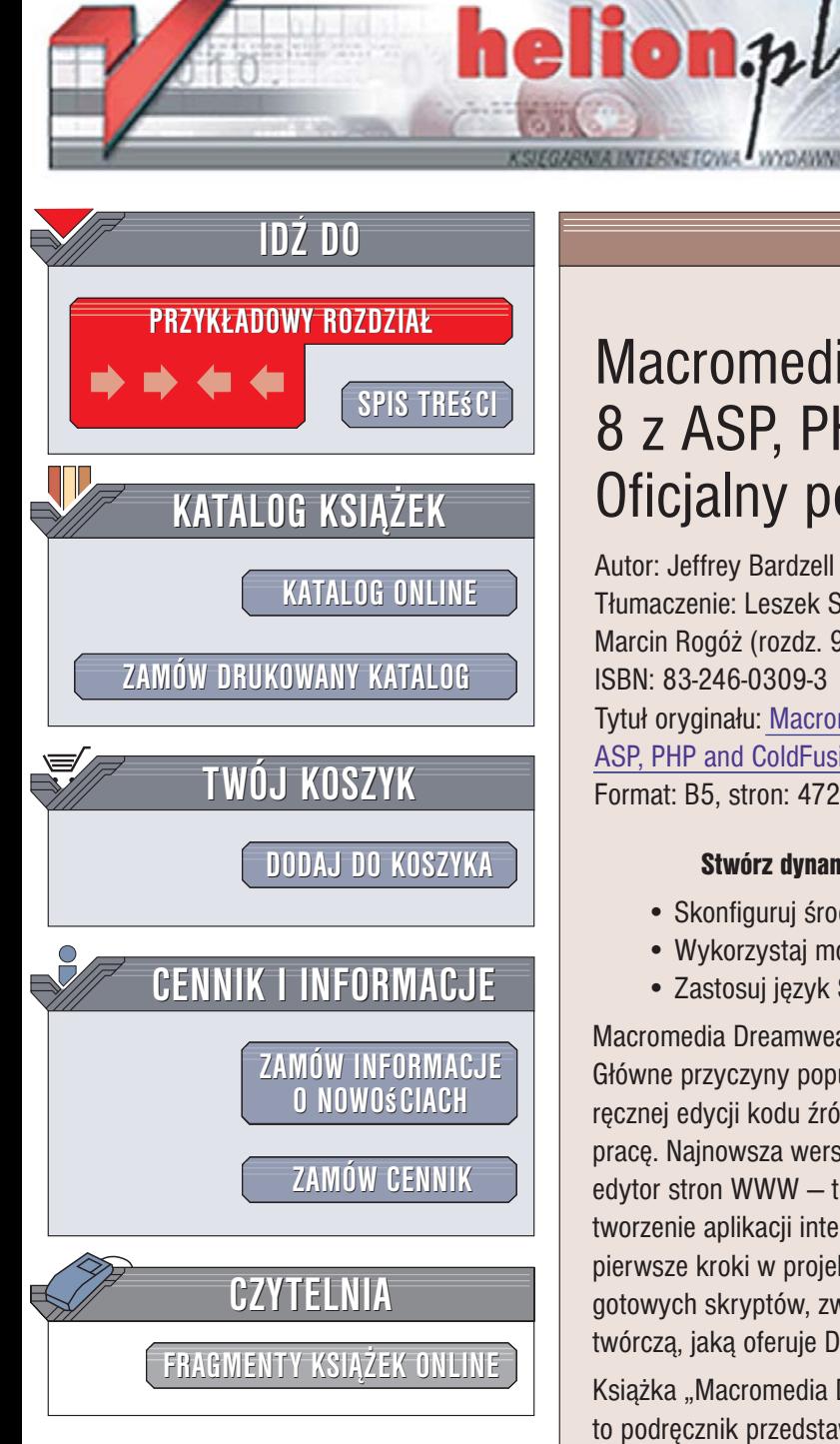

Wydawnictwo Helion ul. Kościuszki 1c 44-100 Gliwice tel. 032 230 98 63 [e-mail: helion@helion.pl](mailto:helion@helion.pl)

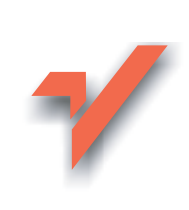

### Macromedia Dreamweaver 8 z ASP, PHP i ColdFusion. Oficjalny podręcznik

Autor: Jeffrey Bardzell Tłumaczenie: Leszek Sagalara (wstęp, rozdz. 1 – 8), Marcin Rogó¿ (rozdz. 9 – 15) ISBN: 83-246-0309-3 Tytuł oryginału[: Macromedia Dreamweaver 8 with](http://www.amazon.com/exec/obidos/ASIN/0321336259/helion-20) [ASP, PHP and ColdFusion: Training from the Source](http://www.amazon.com/exec/obidos/ASIN/0321336259/helion-20) Format: B5, stron: 472

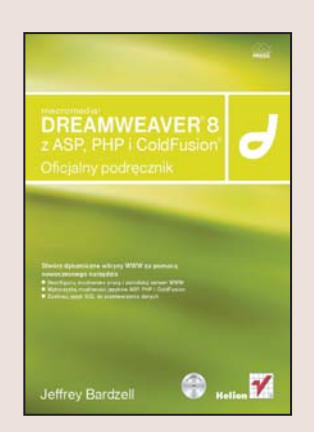

### Stwórz dynamiczne witryny WWW za pomoca nowoczesnego narzędzia

- Skonfiguruj środowisko pracy i zainstaluj serwer WWW
- Wykorzystaj możliwości jezyków ASP, PHP i ColdFusion
- Zastosuj jêzyk SQL do przetwarzania danych

Macromedia Dreamweaver od dawna cieszy siê uznaniem twórców witryn WWW. Główne przyczyny popularności to przyjazne i łatwe w obsłudze środowisko, możliwość ręcznej edycji kodu źródłowego, a przede wszystkim liczne narzędzia usprawniające pracê. Najnowsza wersja Dreamweavera, oznaczona symbolem 8, to jednak nie tylko edytor stron WWW – to także rozbudowane narzędzie programistyczne, pozwalające na tworzenie aplikacji internetowych w językach PHP, ASP i ColdFusion. Osoby stawiające pierwsze kroki w projektowaniu dynamicznych witryn WWW docenią bogatą bibliotekę gotowych skryptów, zwanych behawiorami, a doświadczeni projektanci – swobode twórczą, jaką oferuje Dreamweaver.

Książka "Macromedia Dreamweaver 8 z ASP, PHP i ColdFusion. Oficjalny podręcznik" to podręcznik przedstawiający zasady tworzenia dynamicznych witryn WWW, przygotowany przez instruktorów certyfikowanych w firmie Macromedia. Wykonując zaproponowane ćwiczenia, zbudujesz witrynę WWW wykorzystująca wszystkie najnowsze technologie internetowe — ostatnie specyfikacje HTML i CSS, jêzyki PHP, ASP i ColdFusion oraz bazy danych. Dowiesz się, jak skonfigurować środowisko robocze, stworzyć wszystkie elementy witryny, opublikować ja na serwerze i przeprowadzić aktualizację.

- Definiowanie stylów CSS dla statycznej witryny
- Konfiguracja serwera WWW na lokalnym komputerze
- Przekazywanie danych miêdzy stronami witryny
- Obsługa formularzy na stronach WWW
- Połaczenie serwisu WWW z baza danych
- Dynamiczne generowanie menu i list rozwijanych
- Wyszukiwanie i filtrowanie danych
- Obsługa logowania użytkowników
- Tworzenie mechanizmów zarządzania treścią witryny

Tchnij życie w statyczne strony WWW, wykorzystując Dreamweavera 8

### Spis treści

<span id="page-1-0"></span>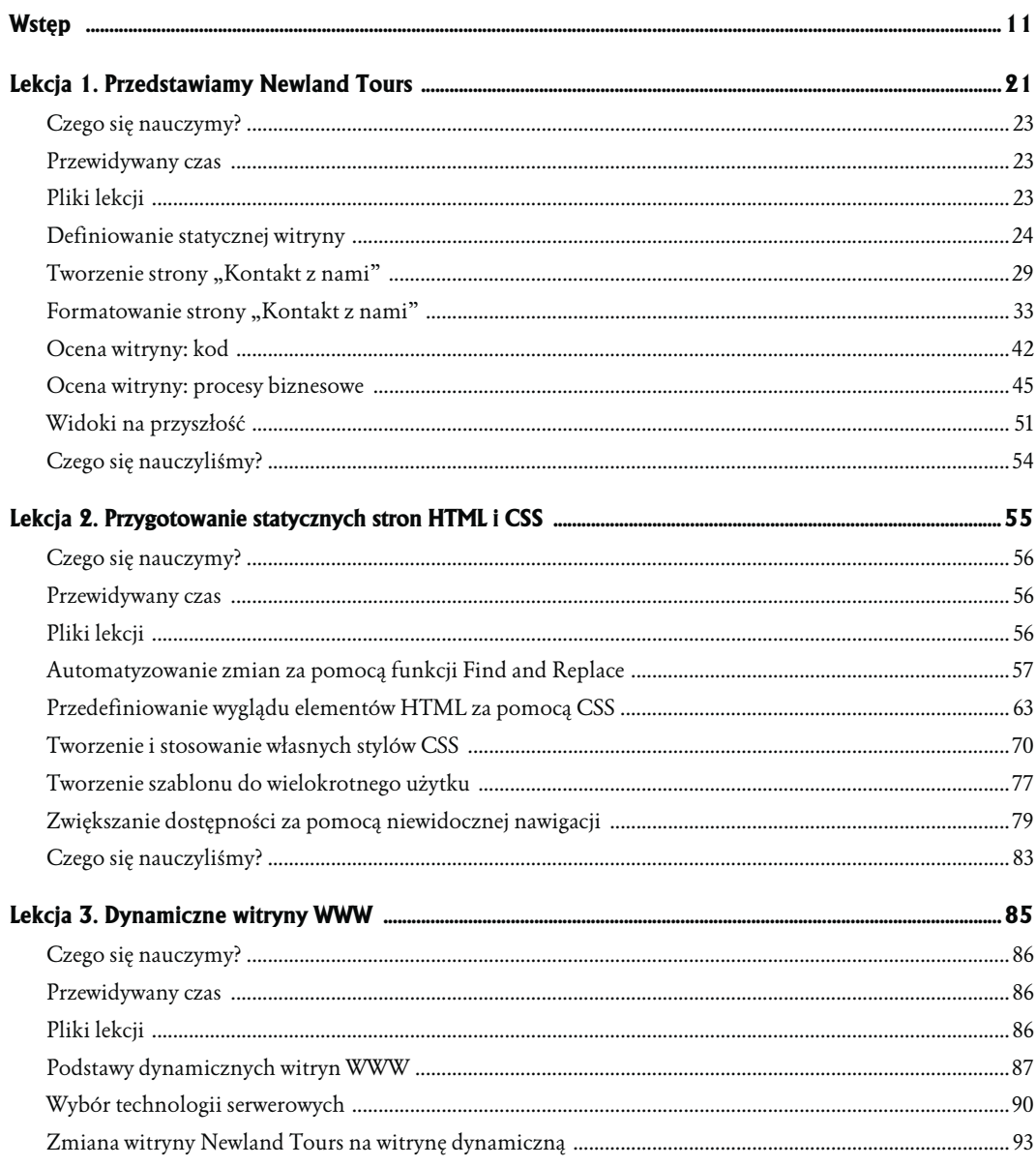

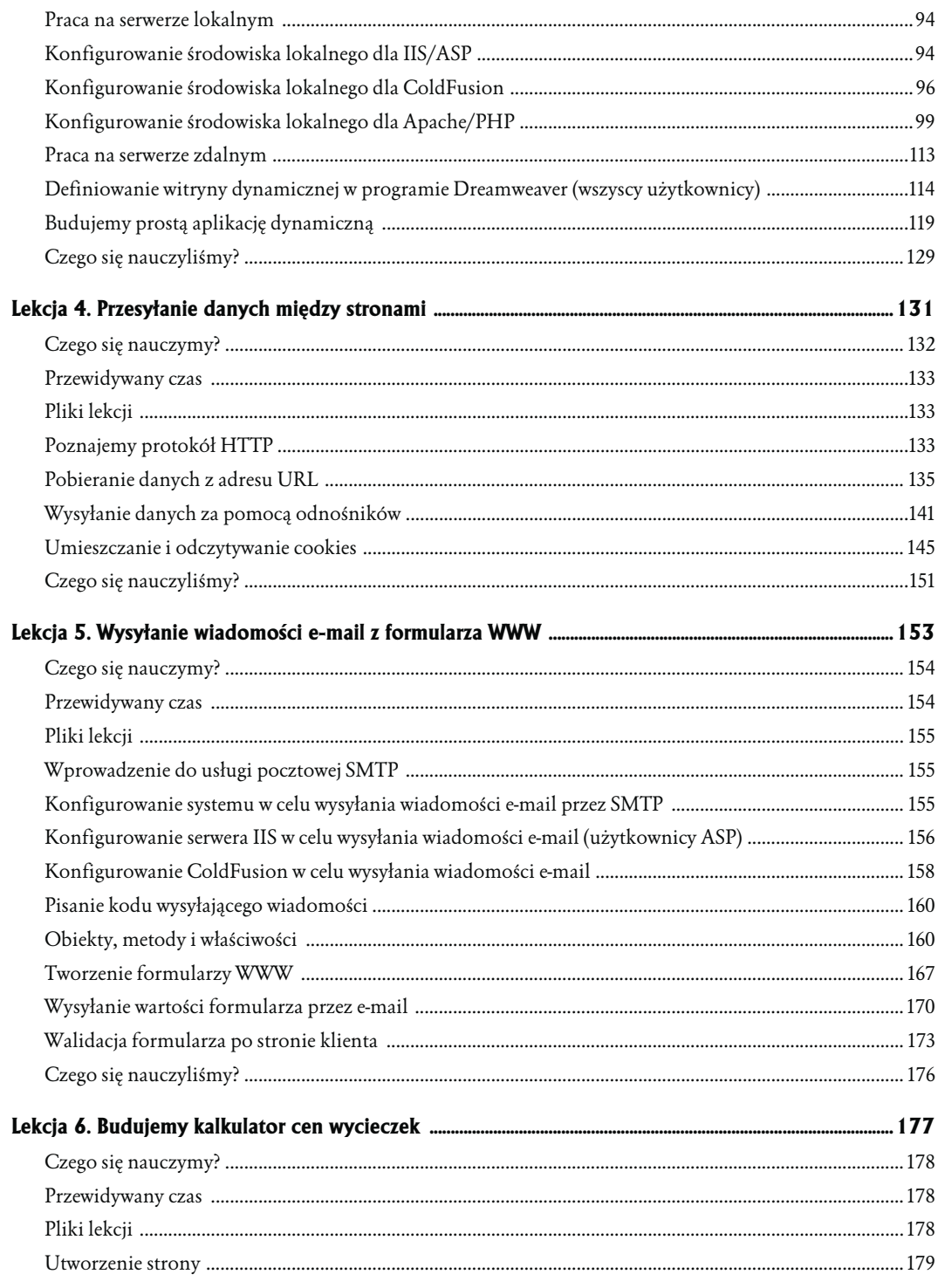

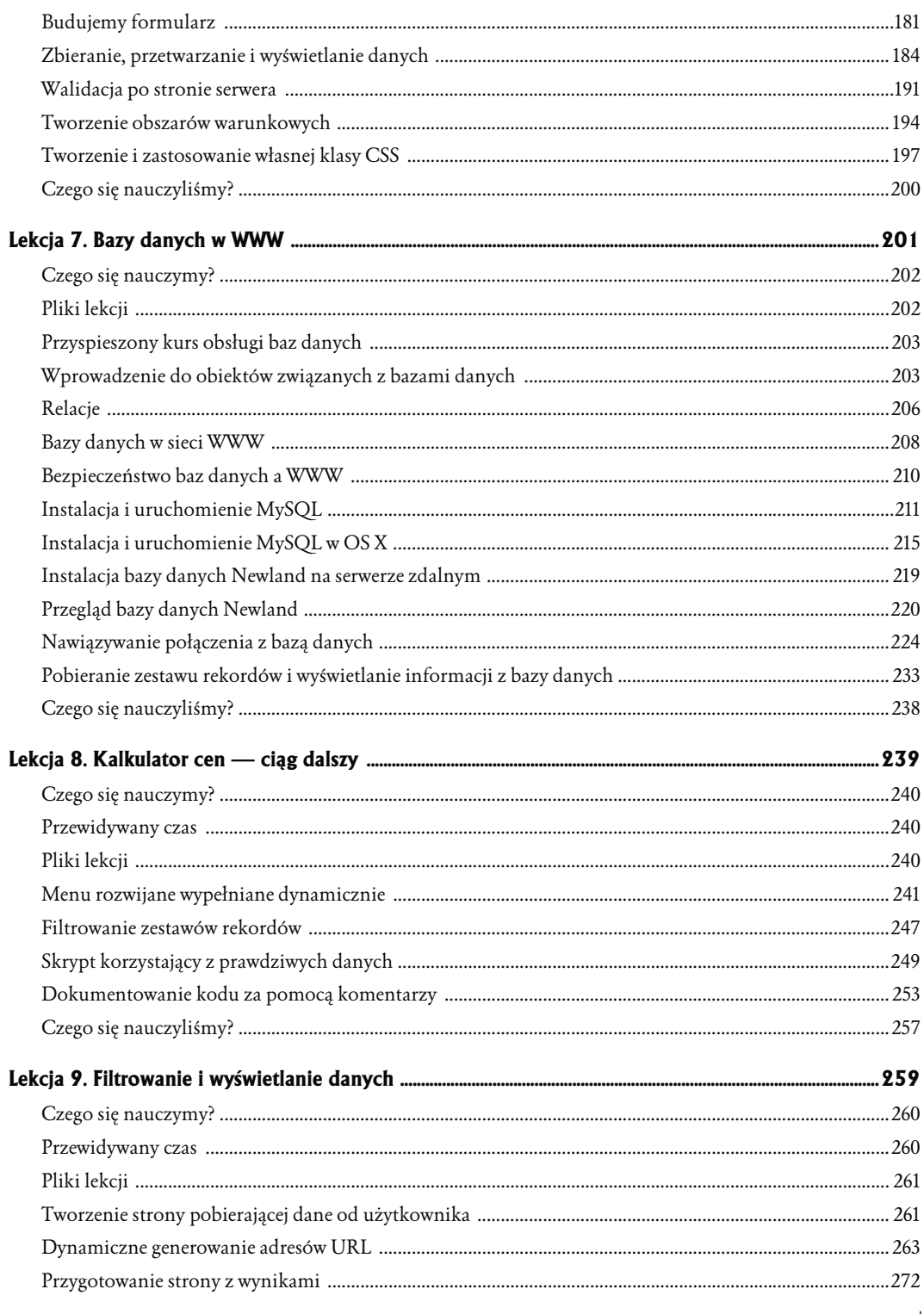

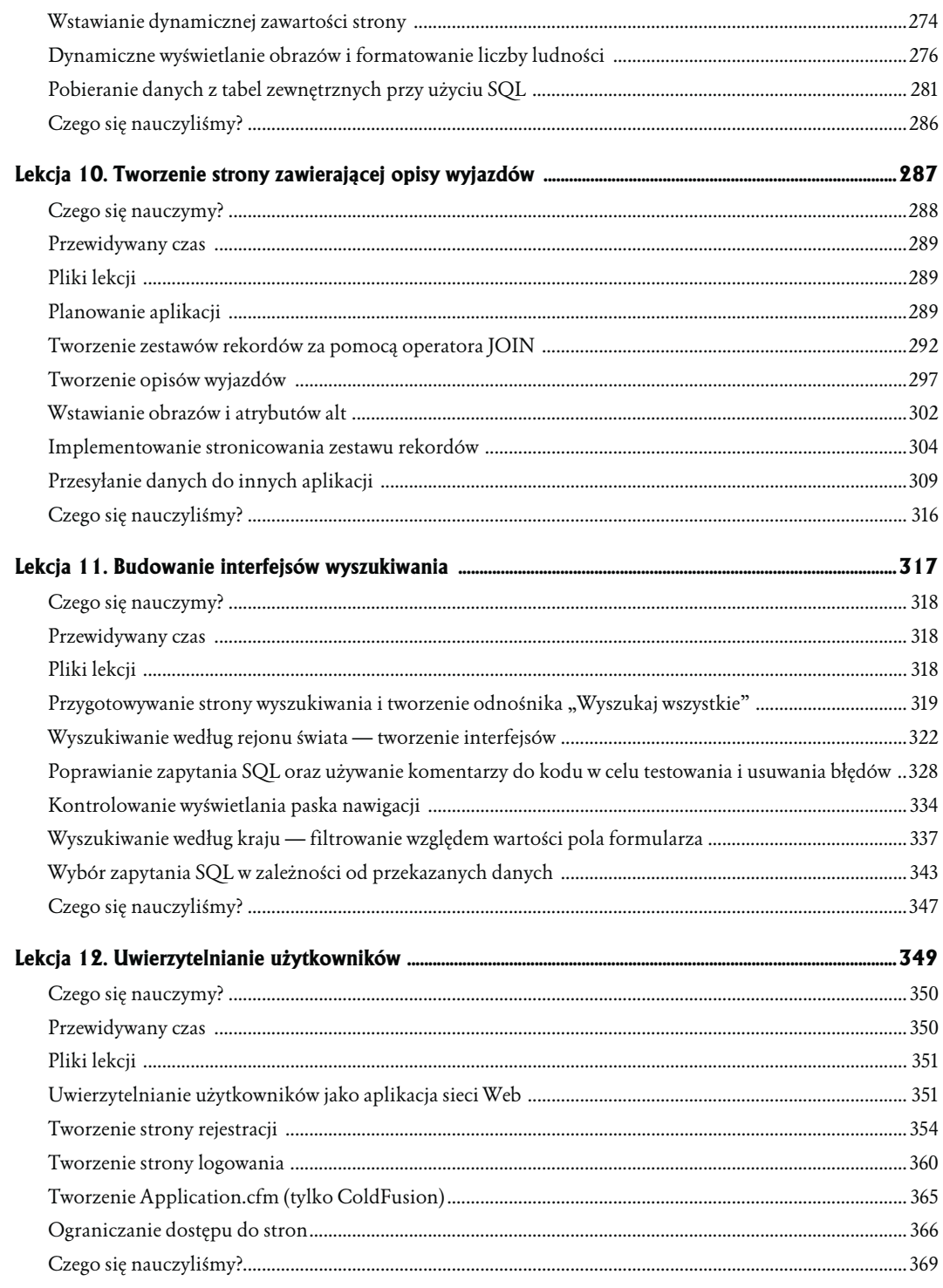

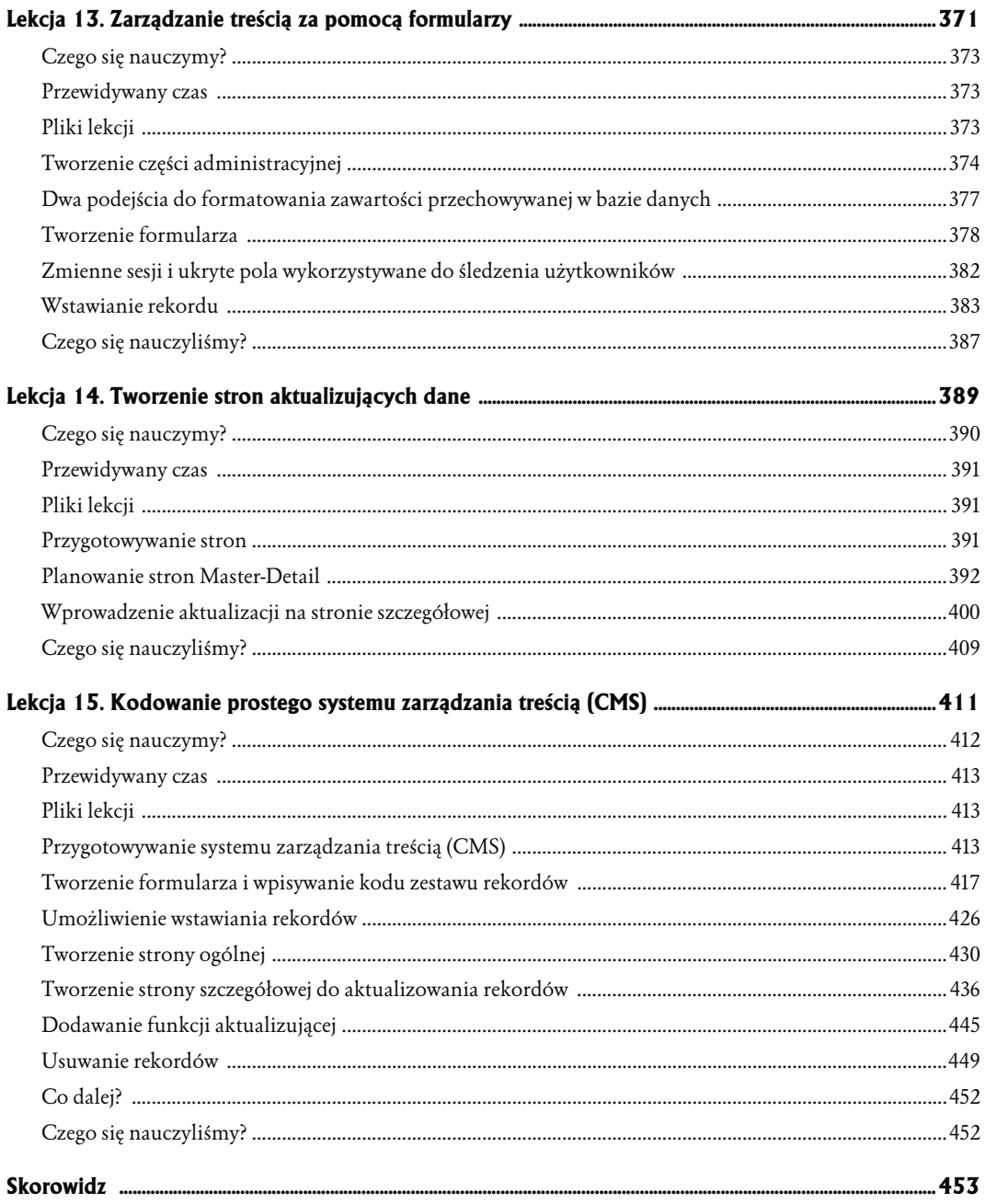

# <span id="page-6-0"></span>Przedstawiamy **Newland Tours**

W porównaniu do innych środków przekazu takich jak radio czy telewizja internet jest medium stosunkowo młodym. Jak wszystkie nowe formy przekazu, ulega on nieustannym zmianom. Zmiany takie często oznaczają, że założona witryna WWW wymaga przeróbki. Wiele organizacji zastępuje atrakcyjne w wyglądzie witryny (które jednak nie mają wiele do zaoferowania, poza samą statyczną obecnością w internecie) witrynami interaktywnymi, które przekazują informacje, zapewniają rozrywkę, sprzedają produkty, organizują społeczności itd.

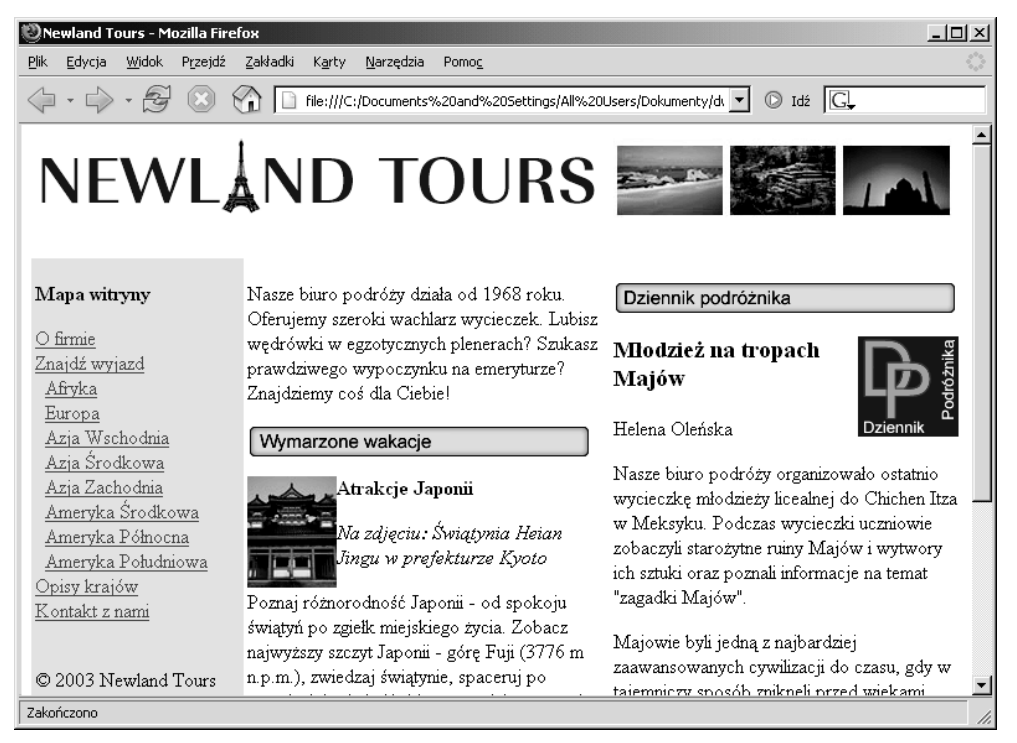

Strona domowa Newland Tours wygląda dość dobrze, lecz pewne jej części, np. kolumna Dziennik podróżnika (po prawej) wymaga jeszcze dopracowania

Dzisiejsi projektanci i twórcy stron WWW wciąż stają przed nowymi problemami, różniącymi się od tych, które można było spotkać kilka lat temu.

- Zamiast tworzyć całkiem nowe witryny, projektanci i twórcy stają przed koniecznością utrzymywania istniejących witryn w obliczu zmieniających się standardów, nowych technologii i rozwoju zawartości.
- Nowoczesne witryny WWW powinny odpowiadać potrzebom użytkownika, co często oznacza, że strony WWW muszą "w locie" reagować na działania użytkownika.
- Obecne witryny WWW służą już nie tylko do jednorazowych interakcji pomiędzy pojedynczym użytkownikiem a organizacją; wiele z nich pełni rolę przestrzeni dla wirtualnych społeczności, np. newgrounds.com (amatorscy twórcy w technologii Flash), dailykos.com (społeczność zainteresowana polityka) czy *whatifsports.com* (społeczność sportów wirtualnych).
- $\diamond$  Współcześni projektanci i twórcy często muszą budować systemy zarządzania treścią i jej obiegiem wewnątrz witryny, które pozwalają przenieść zadania związane z zarządzaniem treścią witryny z działów informatycznych do użytkowników nietechnicznych przez stworzenie formularzy WWW służących do dodawania informacji na stronę.

Takie wymagania wywołują szereg konkretnych pytań. W jaki sposób można najszybciej zaktualizować wygląd witryny lub jej strukturę? W jaki sposób tak zaprojektować witrynę, aby specjalista od treści (nieposiadający umiejętności technicznych) mógł ją współtworzyć? Jak stworzyć witrynę, która dostosowywałaby się do potrzeb i zainteresowań użytkownika? Jak kształtować społeczność z osób odwiedzających witrynę? I w końcu, jak osiągnąć te cele jednocześnie?

Między innymi w odpowiedzi na te kwestie pojawiła się cała seria nowinek technologicznych, stanowiących rozwiązanie problemów w tworzeniu stron WWW, takich jak kaskadowe arkusze stylów (cascading style sheets, CSS), Macromedia ColdFusion, ASP, SQL, serwery baz danych, XHTML, DHTML, XML, usługi WWW, ADO, CDO, JavaScript, Flash, PHP, Java, .NET, XSLT itp. Programy do tworzenia witryn WWW, takie jak Macromedia Dreamweaver 8, starały się dotrzymać kroku tak, aby ich użytkownicy byli w stanie tworzyć witryny z użyciem każdej z wymienionych technologii. Jednak dawnym specjalistom w zakresie języka HTML taki nawał rozwiązań technicznych sprawił tyle samo kłopotów, co problemy, które miały być dzięki nim rozwiązane.

Opanowanie wielu spośród tych technologii staje się częścią niezbędnego arsenału umiejętności dzisiejszych twórców stron WWW. Celem tej książki jest zapewnienie dobrego przygotowania na drodze do ich biegłego opanowania. Głównym zadaniem będzie przekształcenie statycznej witryny WWW w witrynę interaktywną, łatwą w zarządzaniu i — przede wszystkim — zgodną ze standardami. Oprócz tego, użytkownicy zarządzający witryną, a nieposiadający umiejętności technicznych, będą w stanie ją aktualizować bez żadnej znajomości języka HTML. Są to ambitne, lecz osiągalne cele. Dzięki narzędziom i środowisku Dreamweaver będą one łatwiejsze do zdobycia, niż sądzicie.

W tej lekcji poznamy punkty wyjściowy i końcowy książki. Otworzymy aktualnie istniejącą stronę, utworzoną bez wykorzystania programu Dreamweaver. Pierwszym zadaniem będzie utworzenie nowej strony. Wyobraźmy sobie, że przed przystąpieniem do przebudowy witryny klient wymaga od nas natychmiastowego utworzenia brakującej strony. Gdy już sobie z tym poradzimy, zajmiemy się niedostatkami witryny. Mankamenty te możemy podzielić na dwie kategorie: niedociągnięcia techniczne, takie jak problemy z dostępnością i niewykorzystane możliwości poprawienia wyglądu strony, oraz problemy biznesowe, występujące w sytuacji gdy witryna nie spełnia postawionych przed nią zadań. Na koniec sprawdzimy, jak wygląda w internecie końcowa wersja witryny.

### Czego się nauczymy?

### W czasie tej lekcji:

- zdefiniujemy statyczną witrynę w programie Dreamweaver,
- zaczniemy pracować w środowisku programu Dreamweaver, tworząc i zapełniając nową stronę treścią,
- $\diamond~$  skorzystamy z okna dialogowego *Find and Replace (Znajdź i zamień*) aby w zautomatyzowany sposób uzupełnić witrynę o opcje zwiększające dostępność,
- zbadamy istniejący kod HTML,
- poznamy potrzeby klienta,
- poznamy ukończony projekt w formie, jaką przyjmie pod koniec książki,
- nakreślimy strategię aktualizacji witryny.

### Przewidywany czas

Ukończenie tej lekcji zajmie około 60 minut.

### Pliki lekcji

### Pliki wyjściowe:

Lekcja01/Start/newland/about.htm Lekcja01/Start/newland/contact\_text.txt Lekcja01/Start/newland/index.htm Lekcja01/Start/newland/profiles.htm Lekcja01/Start/newland/tours.htm

### Pliki końcowe:

Lekcja01/Start/newland/contact.htm

### Definiowanie statycznej witryny

Witryna Newland Tours, na której będziemy pracować, jest witryną statyczną. Dlatego też możemy śmiało wczytać ją do programu Dreamweaver i przystąpić do pracy.

Praca z witrynami WWW często wymaga setek, a nawet tysięcy plików. Składają się na nie strony WWW, grafiki, kaskadowe arkusze stylów, zasoby multimedialne itp. Pliki te powiązane są ze sobą za pomocą HTML. Niestety, mała literówka podczas wpisywania może wywołać nieprzyjemny (lub nieczytelny dla użytkownika) komunikat o błędzie, a nawet zablokować dostęp do części naszej witryny. Dreamweaver dostarcza wiele wyrafinowanych narzędzi do zarządzania witryną, pomagających utrzymać integralność naszej witryny, zarówno na etapie tworzenia, jak i po jej uruchomieniu. Aby skorzystać z tych opcji, należy najpierw zdefiniować witrynę. Jest to proces, w którym wymagane jest (jako minimum) wskazanie głównego folderu witryny na naszym dysku twardym.

Definiowanie witryny niesie ze sobą korzyści, z których wiele za chwilę zobaczymy. Zapobiega powstawaniu błędnych odnośników, automatycznie aktualizując pliki należące do witryny w razie ich przeniesienia lub zmiany nazwy. Site Manager (Menadżer witryny) umożliwia wykonywanie działań na całej witrynie, takich jak np. Find and Replace, co znacznie zwiększa wydajność. Inną zasadniczą korzyścią, jaką daje *Site Manager*, jest to, że posiada on wbudowaną zdolność przesyłania plików (także za pomocą FTP), co oznacza, że możemy publikować nasze pliki, kiedy chcemy, za pomocą jednego naciśnięcia klawisza. Możemy nawet synchronizować ze sobą pliki lokalne (położone na naszym dysku twardym) i zdalne (umieszczone w internecie lub na udostępnionym publicznie serwerze), aby mieć pewność, że najnowsze wersje plików znajdują się na właściwym miejscu.

W tym zadaniu w oknie dialogowym Site Definition (Definicja witryny) zdefiniujemy zwykłą, statyczną witrynę. Wymaga to jedynie podania jej nazwy i wskazania położenia na dysku twardym. Po kilku lekcjach, gdy poczynimy już odpowiednie przygotowania, wrócimy do tego okna dialogowego i zdefiniujemy witrynę dynamiczną. Definiowanie witryny dynamicznej wymaga nieco więcej zabiegów (te dodatkowe czynności nie dadzą nam żadnych korzyści na tak wczesnym etapie). Na szczęście, zawsze możemy zmienić definicję witryny, więc nic nie stracimy, jeśli zdefiniujemy na razie witrynę statyczną i przystąpimy od razu do pracy.

1. Utwórz na dysku twardym katalog o nazwie dwa08.

W tym folderze przechowywana będzie lokalna kopia witryny.

2. Do nowo utworzonego katalogu skopiuj folder newland (wraz z zawartością), znajdujący się w folderze Lekcja01/Start.

W praktyce często możemy spotkać się z zadaniem poprawienia już istniejącej witryny. W przypadku wprowadzania znaczących zmian najlepiej będzie skopiować istniejącą witryną i pracować na jej kopii. Nie należy nigdy dokonywać edycji udostępnionej (tj. widocznej dla ogółu) wersji strony.

3. Uruchom program Dreamweaver 8.

Po wczytaniu plików do programu Dreamweaver należy je edytować wyłącznie w tym programie. Pliki HTML można otworzyć w każdym edytorze tekstowym, a każdy system operacyjny wyposażony jest w program do zarządzania plikami (np. Macintosh Finder czy Eksplorator Windows), który umożliwia przenoszenie plików i ich usuwanie. Powinniśmy jednak unikać korzystania z tych narzędzi, gdyż każda zmiana może zmylić program Dreamweaver i spowodować powstawanie błędnych odnośników. Skoro więc pliki są już na właściwym miejscu, przechodzimy do programu Dreamweaver i starajmy się uniknąć pokusy dokonywania na nich operacji w jakikolwiek inny sposób.

4. Z głównego okna programu wybierz polecenie Create New Dreamweaver Site (Utwórz nowa witrynę w programie Dreamweaver).

Możesz też wybrać z menu polecenie Site (Witryna) > Manage Sites (Zarządzaj witrynami) i kliknąć przycisk New (Nowa).

Choć pliki są już na naszym dysku twardym, Dreamweaver jeszcze ich nie widzi. Dopiero zdefiniowanie witryny umożliwi programowi odnalezienie tych plików i zarządzanie nimi. Witrynę definiujemy w oknie dialogowym Site Definition. Jeśli zobaczymy okno dialogowe wyglądające inaczej niż przedstawione na rysunku, prawdopodobnie oznacza to, że znajdujemy się w trybie zaawansowanym. Kliknijmy zakładkę Basic (Tryb prosty), aby przywrócić tryb widoku prostego przedstawionego na rysunku.

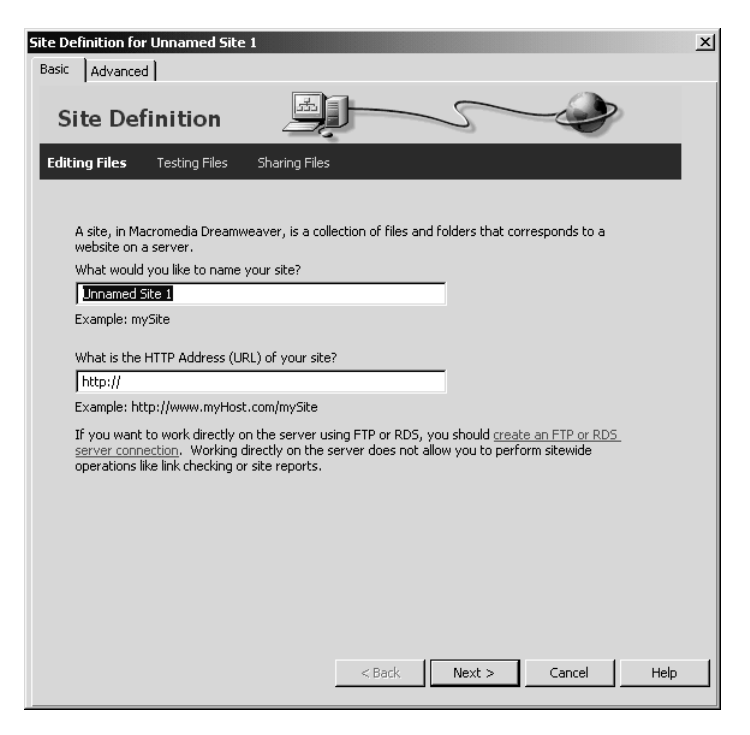

5. Wpisz Newland Tours w pierwsze pole na ekranie, a następnie kliknij Next (Dalej).

Tryb widoku prostego okna dialogowego Site Definition działa na zasadzie kreatora.

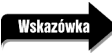

Jeśli wolisz dawny styl okna dialogowego Site Definition, możesz uzyskać do niego dostęp przez kliknięcie zakładki Advanced (Tryb zaawansowany).

6. W oknie Editing Files, Part 2 (Edycja plików, część 2) wybierz opcję No, I do not want to use a server technology. (Nie, nie chcę korzystać z technologii serwerowych), a następnie kliknij przycisk Next.

Nieco dalej w książce będziemy korzystać z technologii serwerowych, ale wybierając teraz odpowiedź No, pominiemy kilka skomplikowanych kroków.

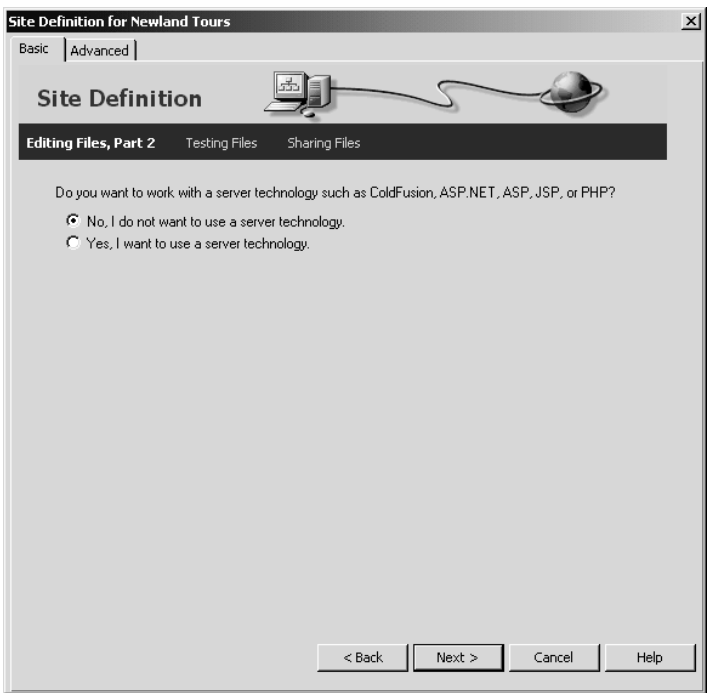

**7.** W następnym ekranie wybierz pierwszą opcję, *Edit local copies on my machine, then upload to server* when ready (recommended) (Edytuj lokalne kopie plików na moim komputerze, a po ich przygotowaniu prześlij je na serwer <zalecane>).

Dzięki takiej decyzji zawsze będziemy posiadać dwa zestawy plików witryny — jeden lokalny (zwykle na naszym dysku twardym, choć możemy też umieścić je w folderze sieciowym) i jeden zdalny (zazwyczaj na serwerze). Jest to bezpieczniejsze, ponieważ zawsze będziemy mieć co najmniej jedną kopię naszych plików, i — co ważniejsze — oznacza to, że pliki, nad którymi będziemy pracować, przechowywane będą na dysku twardym, gdzie nie będą widoczne dla innych.

Większość profesjonalnych witryn działa w na trzech poziomach. Lokalna witryna zawiera wszystkie pliki tworzone przez użytkownika programu Dreamweaver na dysku twardym. Serwer testowy zawiera kopię witryny służącą wyłącznie do testowania i rozwijania. Zawartość serwera testowego nie jest widoczna dla ogółu, ale jest to rzeczywiste środowisko serwera WWW, które jest zwykle identyczne lub prawie identyczne ze środowiskiem serwera eksploatacyjnego. Serwer eksploatacyjny jest publiczną wersją witryny. Powinny być na nim publikowane jedynie pliki przetestowane, zredagowane, dopracowane i zatwierdzone.

8. Kliknij ikone folderu obok pola Where on your computer do you want to store your files? (Gdzie w komputerze chcesz przechowywać swoje pliki?) i wskaż folder newland znajdujący się w folderze dwda08. Kliknij Otwórz, aby wybrać folder, a następnie Zapisz, aby powrócić do okna dialogowego Site Definition.

W tym kroku definiujemy witrynę lokalną — tu będą miały miejsce wszystkie nasze działania. Gdy dokonamy edycji pliku, zmiany będą widoczne tylko tutaj. Oznacza to, że jeżeli podczas pracy chwilowo naruszymy funkcjonalność witryny, nie wyrządzimy żadnych szkód.

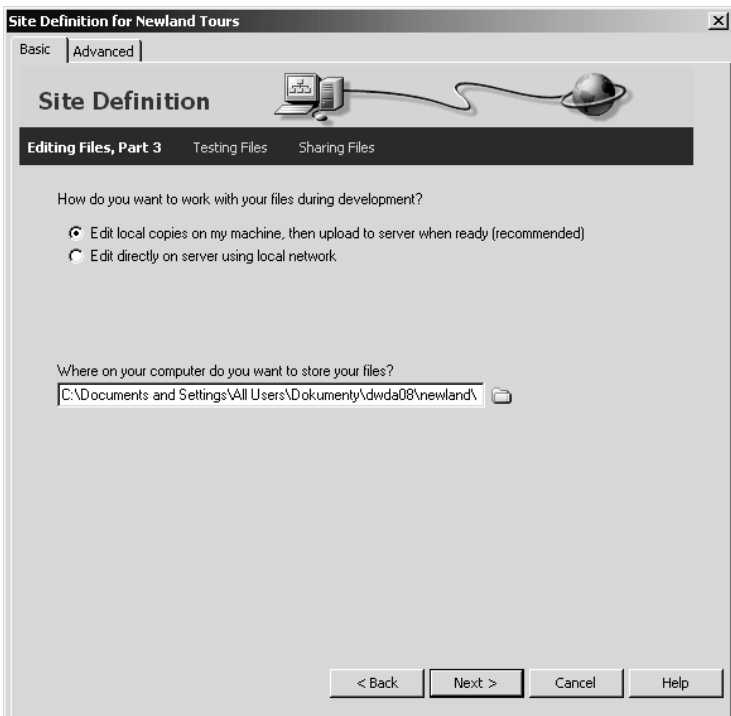

9. W kolejnym ekranie wybierz z menu rozwijanego pozycję None (Brak).

Normalnie jako witrynę zdalną wskazuje się tu serwer testowy lub serwer eksploatacyjny. Serwer testowy jest niezbędny, gdy pracujemy na zawartości ulegającej zmianom, opartej na bazie danych.

Dalej w tej książce zdefiniujemy witrynę zdalną, której użyjemy w charakterze serwera testowego. Serwer ten będzie w stanie obsłużyć w pełni dynamiczne witryny, z którymi — jak się wkrótce przekonamy — nie poradzi sobie zdefiniowany przez nas serwer lokalny. Na razie jednak zdalny serwer stanowiłby niepotrzebną komplikację.

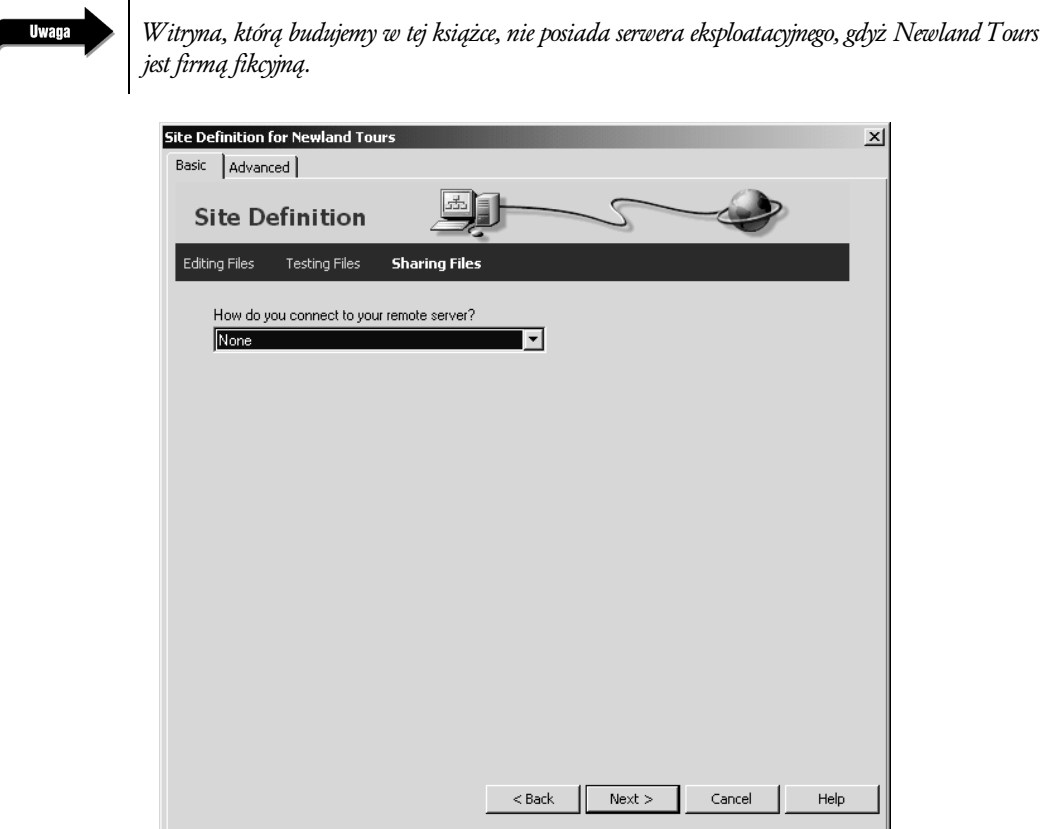

10. Kliknij przycisk Next. Przejrzyj podsumowanie i kliknij Done (Gotowe).

Na zakończenie pojawi się okno dialogowe wskazujące, że Dreamweaver tworzy bufor podręczny witryny. Program analizuje wszystkie pliki w witrynie, sprawdzając wszystkie łączące je odnośniki, po czym przechowuje je w pamięci. Jeśli zdecydujemy się zmienić nazwę strony lub przenieść jakiś zasób do innego folderu, Dreamweaver automatycznie tak zaktualizuje wszystkie pliki, aby odnośniki wskazywały na zmodyfikowany plik. Po utworzeniu bufora podręcznego okno dialogowe zniknie samoczynnie.

W palecie Files (domyślnie znajduje się ona w prawej dolnej części ekranu) powinna teraz pojawić się lista plików.

 $\overline{\phantom{a}}$ 

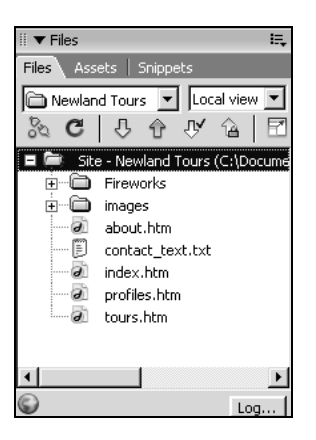

### Tworzenie strony "Kontakt z nami"

Jak to często bywa w przypadku projektów WWW, zanim przystąpimy do przeglądu witryny Newland Tours, musimy zająć się bardziej palącą potrzebą: zniknęła strona contact.htm i trzeba ją odtworzyć.

Ćwiczenie to ma służyć jako szybki kurs podstaw tworzenia i edycji stron WWW. Jeśli potrafisz już tworzyć statyczne strony w programie Dreamweaver, możesz je pominąć — ostateczny rezultat znajduje się na płycie CD w folderze Complete tego rozdziału, podobnie jak foldery Start dla następnych rozdziałów. Jeśli zrezygnujesz z tego ćwiczenia, rozpocznij czytanie nieco dalej, od podrozdziału "Ocena witryny: kod".

Jedynym celem tego ćwiczenia jest prezentacja podstaw pracy w środowisku programu Dreamweaver. Nie jest ono obszernym przewodnikiem tworzenia statycznych witryn WWW przy użyciu tego programu. Do tego celu służą książki Macromedia Dreamweaver 8: Training From the Source (Macromedia Press) lub Macromedia Dreamweaver 8: Visual Quickstart Guide (Macromedia Press/Peachpit).

1. W palecie Files (Pliki) kliknij dwukrotnie pozycję *contact* text.txt, aby otworzyć ten plik w programie Dreamweaver. Jeśli paleta Files jest niewidoczna, wybierz z menu Window (Okno) > Files, aby wyświetlić plik.

Jak można się domyślić po jego zawartości, plik ten zawiera tekst, który ma się znaleźć na stronie "Kontakt z nami".

Jest to zwykły plik tekstowy, a nie dokument HTML. Nie zawiera on żadnych znaczników HTML i choć w programie Dreamweaver plik ten wygląda na sformatowany, to gdybyśmy otworzyli go w przeglądarce internetowej, całe formatowanie zostałoby utracone, a plik wyświetliłby się w postaci pojedynczego, dużego bloku (pod warunkiem, że wcześniej zmienilibyśmy jego rozszerzenie na .htm lub .html). Dzieje się tak dlatego, że przeglądarki ignorują puste znaki — znaki akapitu, spacje (poza pierwszym znakiem spacji służącym do oddzielania wyrazów) oraz znaki tabulatora. Aby podzielić tekst na poszczególne linie czy akapity na stronie wyświetlanej w przeglądarce, należy użyć znaczników HTML,

takich jak znacznik akapitu  $\langle \langle p \rangle$ . W następnych kilku krokach utworzymy kopię istniejącej w witrynie strony (about.htm), zastąpimy jej zawartość zawartością tego pliku, formatując go za pomocą znaczników HTML, po czym zapiszemy stronę jako contact.htm.

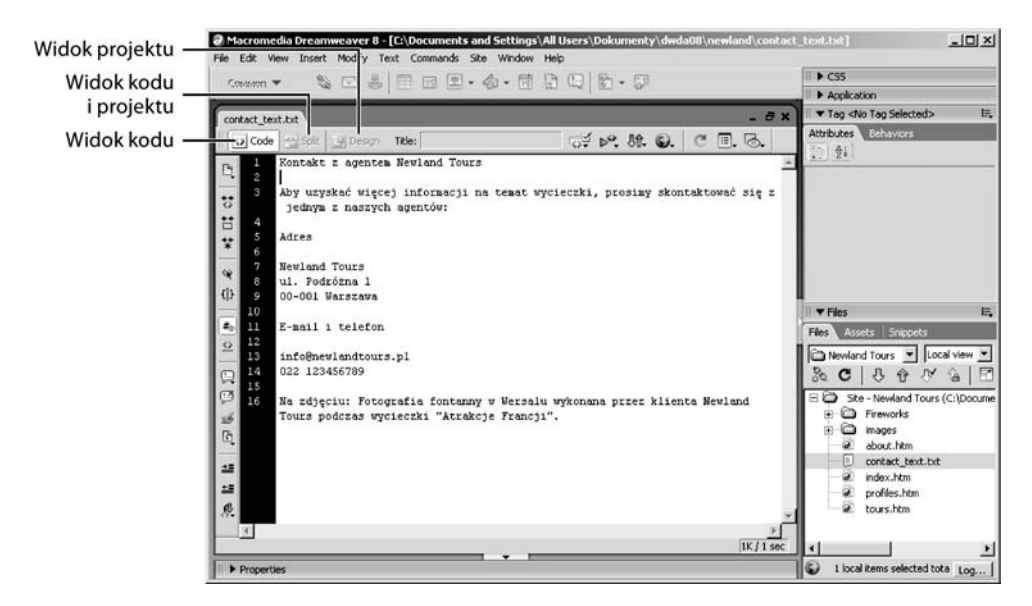

Proszę zwrócić uwagę, że na pasku narzędziowym View (Widok) wybrany jest przycisk Code (Kod), a dwa następne przyciski, Split (Podział) i Design (Projekt), są nieaktywne. Ponieważ dokument ten nie posiada żadnych znaczników HTML, Dreamweaver nie może go otworzyć w widoku projektu. W książce tej często będziemy się przełączać pomiędzy widokiem kodu a widokiem projektu.

2. Kliknij gdziekolwiek tekst i wybierz z menu Edit (Edycja) > Select All (Zaznacz wszystko), następnie wybierz *Edit > Copy (Kopiuj*), aby skopiować tekst do schowka.

Tekst jest już gotowy do umieszczenia w dokumencie docelowym — tylko nie mamy jeszcze dokumentu docelowego.

3. W palecie Files kliknij dwukrotnie plik about.htm, aby go otworzyć. Jeśli to konieczne, kliknij przycisk Design, aby zobaczyć wygenerowaną stronę zamiast jej kodu.

Strona ta posłuży nam jako szablon do tworzenia nowych stron.

4. Wybierz File (Plik) > Save As (Zapisz jako) i nazwij plik contact.htm.

Mamy zamiar zmodyfikować istniejącą wersję strony *about.htm*. Aby upewnić się, że nie nadpiszemy oryginalnej wersji pliku, tworzymy jego kopię za pomocą opcji Save As i nadajemy mu nową nazwę.

Każda ze stron posiada na pasku nawigacyjnym przycisk o nazwie Kontakt z nami. Kliknięcie tego przycisku powoduje wczytanie strony *contact.htm*, która do tej pory nie istniała.

5. Za pomocą myszy zaznacz wszystko od słów O firmie aż do końca strony, łącznie z opisem rysunku. Naciśnij klawisz Delete.

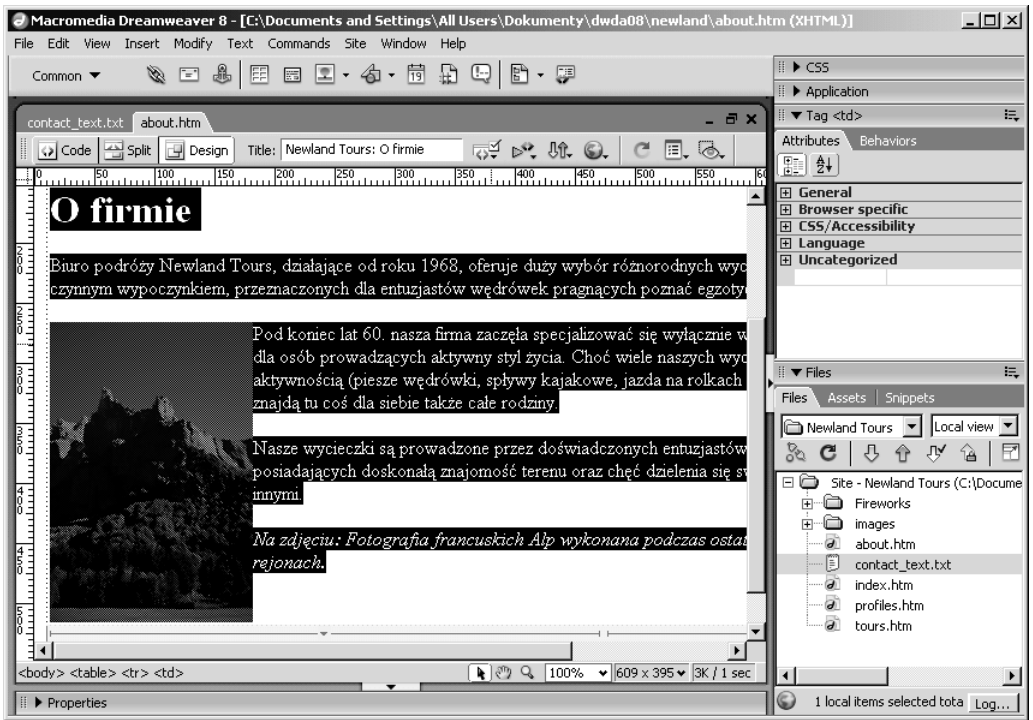

Jest to treść którą do tej pory zawierał plik about.htm. Zastąpimy ją zawartością schowka.

Po naciśnięciu klawisza Delete zauważymy, że usunięty został również wstawiony do tekstu rysunek.

6. Przy migającym kursorze w głównym (teraz pustym) obszarze zawartości strony przełącz się na jednoczesny widok kodu i projektu (zwanym dalej widokiem dzielonym), klikając przycisk Split (Podział).

Pracując w obu trybach równolegle, możemy projektować stronę wizualnie i sprawdzać jednocześnie, czy Dreamweaver wprowadza taki kod, jakiego oczekujemy.

Zwróćmy uwagę, że w widoku kodu kursor położony jest wewnątrz znacznika <h1>. Znaczniki te nakazują przeglądarce wyświetlanie objętej nimi zawartości w formie nagłówka stopnia pierwszego. Poniżej okna dokumentu, w palecie Properties (Właściwości) widzimy, że menu rozwijane Format pokazuje wartość Heading 1 (Nagłówek 1). Innymi słowy, paleta Properties odzwierciedla to, co widzimy w widoku kodu: punkt wstawiania sformatowany jest jako nagłówek stopnia pierwszego. Jeśli wkleimy teraz zawartość schowka, zostanie ona sformatowana jako nagłówek stopnia pierwszego.

Rozsądniejszym wyborem domyślnego formatu będzie zwykły format akapitu, oznaczany znacznikiem <p>.

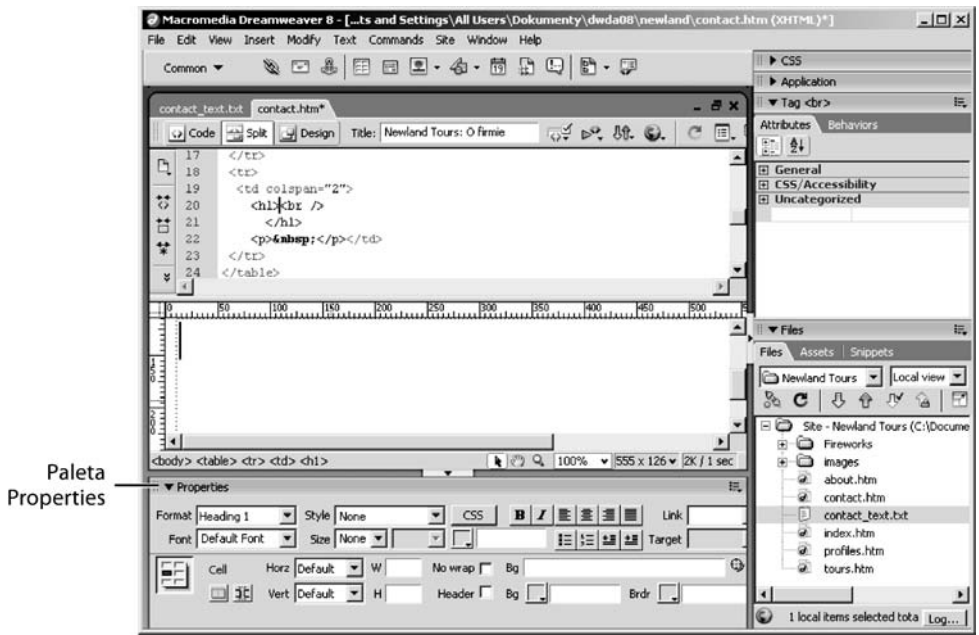

7. Z menu rozwijanego Format w palecie Properties wybierz Paragraph (Akapit).

Zauważ, że w widoku kodu znaczniki <h1></h1> zastąpione zostały znacznikami <p></p>. Jeśli teraz wkleimy zawartość schowka, zostanie ona sformatowana jako zwykłe akapity.

8. Jeśli w widoku kodu między znacznikami <p></p> pojawi się znacznik <br/> <br/> /> />> zaznacz go i usuń.

Znacznik ten jest pozostałością po pliku about.htm. Może on, lecz nie musi się pojawić, w zależności od sposobu zaznaczenia i usunięcia oryginalnej zawartości strony.

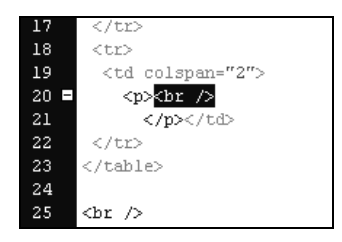

9. Z kursorem umieszczonym pomiędzy znacznikami <p> i </p> w części okna zawierającej kod wybierz Edit > Paste (Wklej).

Tekst z pliku *contact\_text.txt* został wklejony i sformatowany w takiej formie, jaką posiadał oryginalny plik. Jeśli porównamy tekst i kod w widoku projektu i w widoku kodu, zobaczymy, że w widoku kodu Dreamweaver automatycznie podzielił wiersze dla przedstawienia podziału między akapitami.

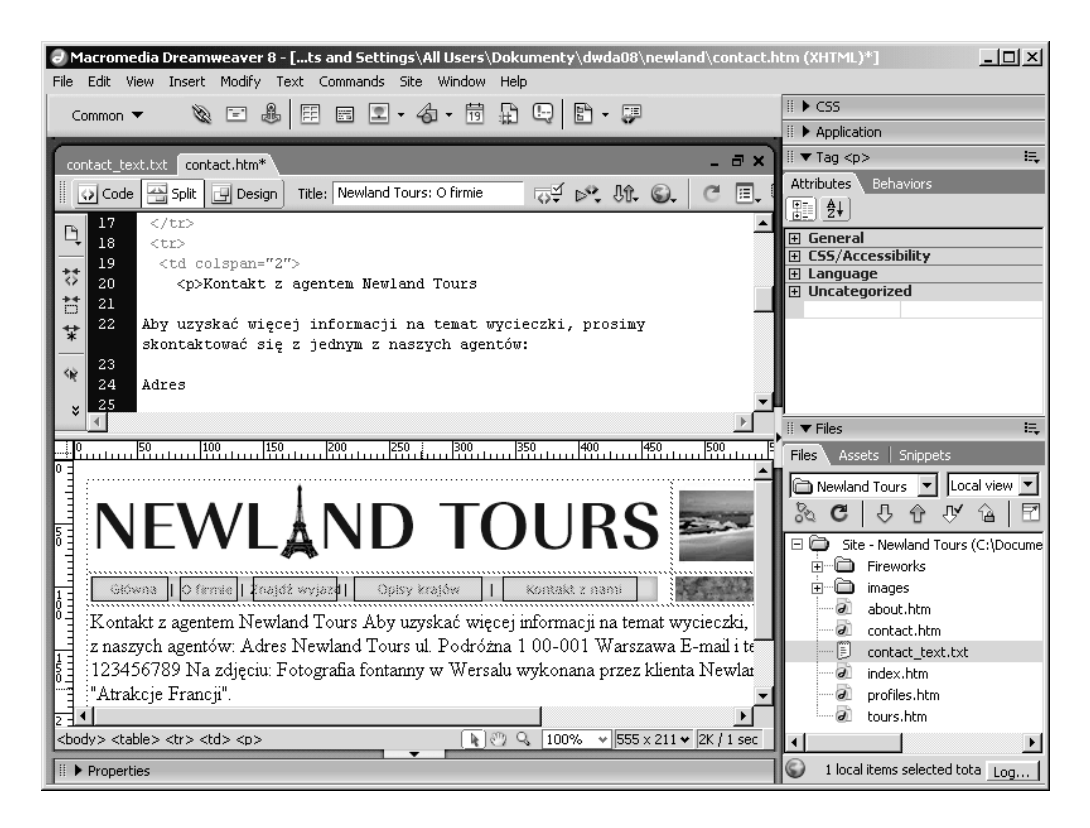

Umieściliśmy już treść na nowej stronie i możemy teraz przystąpić do jej sformatowania.

### Formatowanie strony "Kontakt z nami"

W tym zadaniu zajmiemy się formatowaniem tekstu, dzieląc go na akapity oraz wykorzystując niektóre z opcji zmiany układu tekstu. Zaczniemy od oddzielenia od siebie poszczególnych akapitów.

1. W części ekranu zawierającej widok projektu umieść punkt wstawiania pomiędzy wierszami Kontakt z agentem a Aby uzyskać więcej informacji, a następnie naciśnij klawisz Enter (Windows) lub Return (Mac OS).

Dreamweaver podzieli tekst na dwa akapity, obejmując każdy z nich parą znaczników <p></p> (zobacz pierwszy rysunek na następnej stronie).

2. Powtórz krok 1., tworząc nowe akapity od następujących słów: Adres, Newland Tours, ul. Podróżna 1, 00-001 Warszawa, E-mail, info@newlandtours.pl, 022 oraz Na zdjęciu.

Po wykonaniu powyższego powinniśmy w głównym obszarze okna otrzymać dziesięć oddzielnych akapitów. Może nie są jeszcze idealne, ale przynajmniej są oddzielone (zobacz drugi rysunek na następnej stronie).

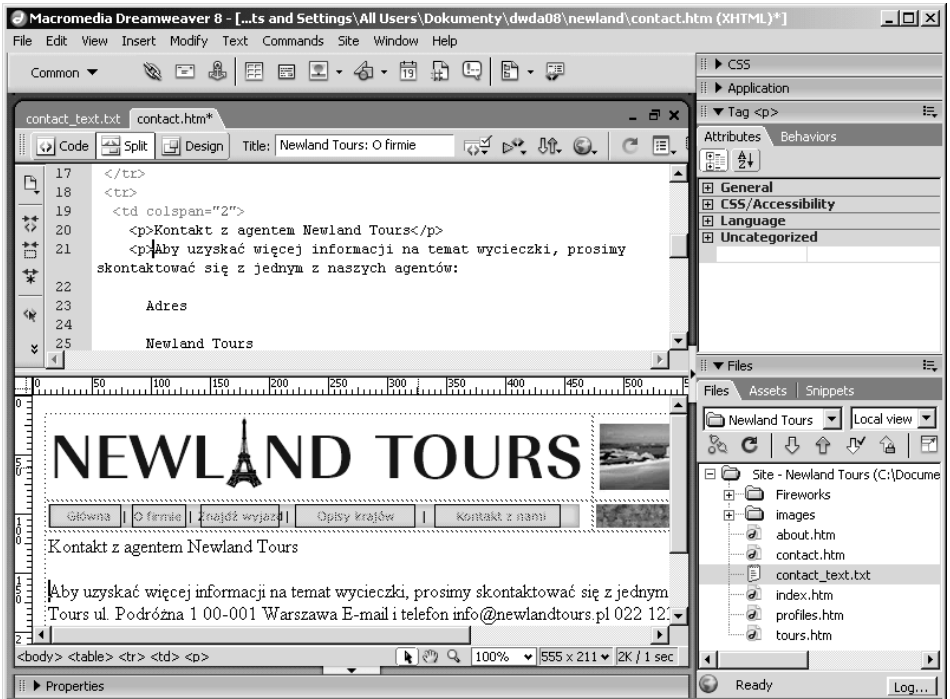

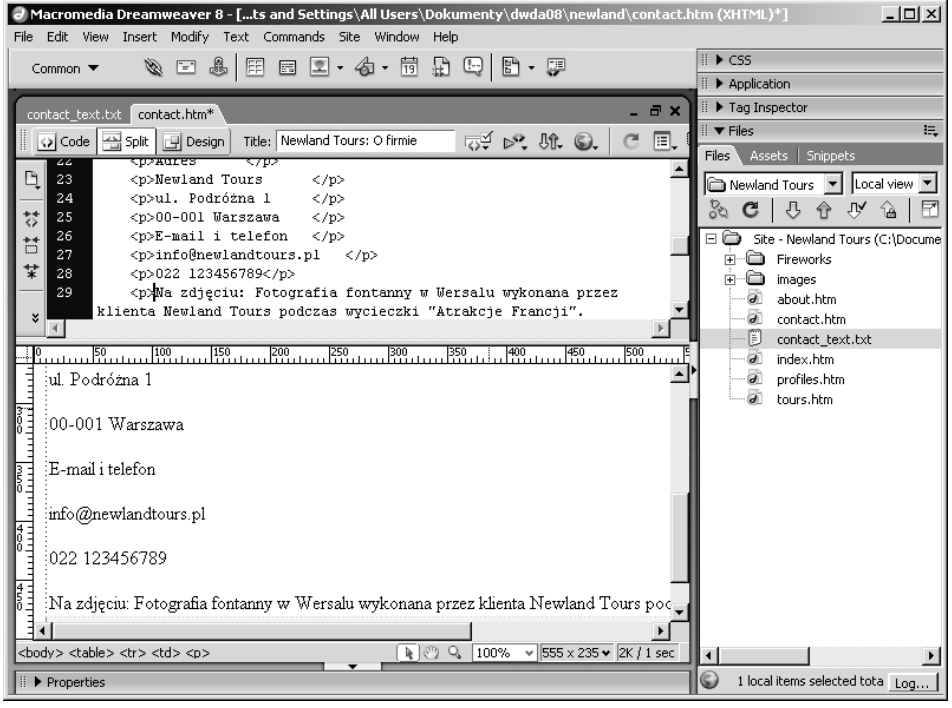

34 MACROMEDIA DREAMWEAVER 8 Z ASP, PHP I COLDFUSION Oficjalny podręcznik

3. W widoku projektu umieść punkt wstawiania gdziekolwiek w obrębie pierwszego akapitu (Kontakt z agentem Newland Tours). Z menu Format w palecie Properties wybierz Heading 1 (Nagłówek 1).

Zauważ, że nagłówek strony wreszcie wygląda odpowiednio. W widoku kodu zobaczymy, że w tym akapicie znacznik <p> zastąpiony został znacznikiem <h1>.

Zauważ też, że nagłówek strony pojawia się bardzo blisko paska nawigacyjnego. Możemy umieścić go nieco niżej za pomocą znacznika podziału wiersza <br />.

4. W widoku kodu, pomiedzy otwierającym znacznikiem  $\langle h_1 \rangle$ a słowem Kontakt, wpisz  $\langle h \rangle$ , aby utworzyć podział wiersza.

Żeby zobaczyć efekt tego działania, kliknij część okna zawierającą widok projektu.

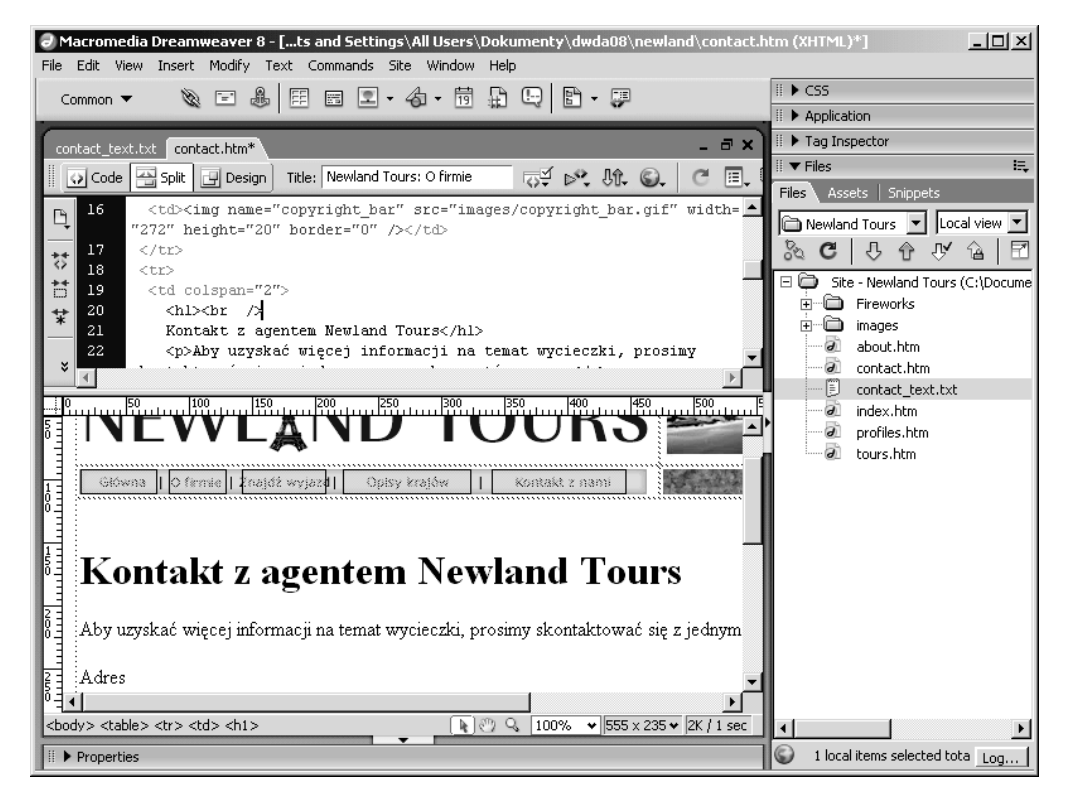

5. W widoku projektu umieść kursor tuż przed słowami Aby uzyskać więcej informacji, po czym kliknij przycisk Insert Image (Wstaw rysunek) z kategorii Common (Popularne) na pasku Insert (Wstaw).

Rysunki wstawiane są przez wbudowanie ich w otaczający je tekst i znaczniki HTML, więc należy uważnie wybrać punkt wstawiania.

Zauważ, że przy przycisku *Insert Image* znajduje się mała strzałka, sygnalizująca obecność rozwijanego menu. Kliknięcie strzałki ujawnia wiele innych zasobów zawiązanych z rysunkami, które możemy wstawić za pomocą tego menu, takich jak: miejsce na rysunek (Image Placeholder),

interaktywne rysunki Fireworks HTML, efekt rollover (zmiana rysunku po najechaniu kursorem), pola aktywne rysunku (hotspot) i inne. Nie będziemy korzystać z tych opcji w książce, ale warto wiedzieć o ich istnieniu. Kilka innych przycisków na pasku Insert również grupuje podobne polecenia.

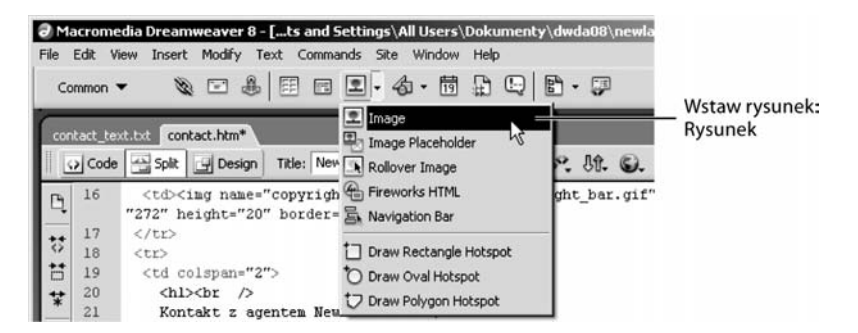

6. W oknie dialogowym Select Image Source (Wybierz źródło rysunku) wskaż plik fountain versailles.jpg z folderu images. Kliknij OK.

Oprócz możliwości wyboru rysunku, dzięki czemu Dreamweaver może wpisać jego poprawną ścieżkę dostępu do pliku contact.htm, to okno dialogowe zawiera też kilka innych opcji. Są to m.in.: podgląd, informacja o wielkości pliku i wymiarach rysunku oraz opcje odnoszące się do rodzaju odnośnika: czy ma on być określany względem dokumentu, czy witryny (domyślnie jest określany względem dokumentu, o taki nam chodziło).

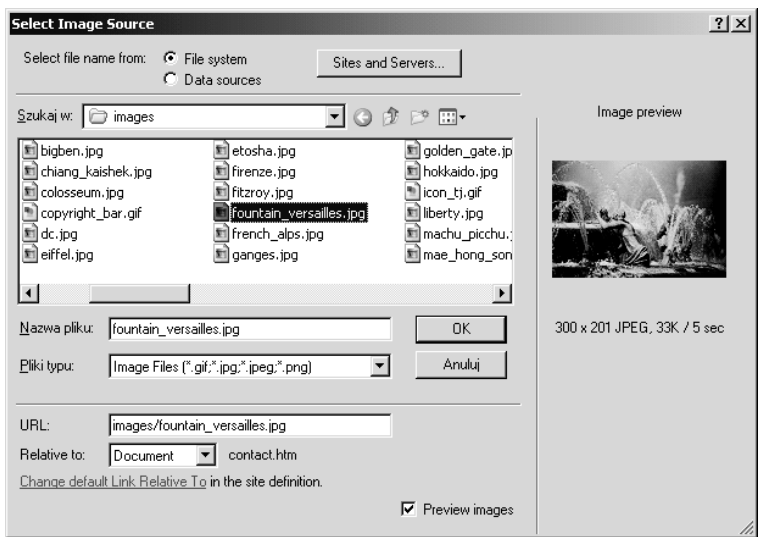

Na górze okna dialogowego znajduje się opcja *Select File Name From* (Wybierz nazwe pliku z). Do wyboru mamy tu File System (System plików), gdzie wskazujemy plik na swoim komputerze oraz Data Sources (Źródła danych), gdzie adres URL pobierany jest z bazy danych. W tej książce będziemy często korzystać z obu metod. Jeśli chodzi o ten krok, upewniamy się, że wybrana została opcja File System.

Po kliknięciu przycisku OK pojawi się okno dialogowe z prośbą o podanie dodatkowych informacji służących poprawie dostępności.

7. W polu *Alternate text (Tekst alternatywny*) wpisz: Fotografia fontanny w Wersalu wykonana przez klienta Newland Tours podczas wycieczki "Atrakcje Francji". Pole Long description (Długi opis) pozostaw puste. Kliknij OK.

Aby wszystkie obiekty naszej witryny, włącznie z rysunkami, były dostępne dla osób o ograniczonej sprawności, np. o słabszym wzroku, należy wprowadzić opis każdego rysunku (omówimy to w następnym rozdziale). Nowością w programie Dreamweaver 8 jest przypominające o tym okno dialogowe, pojawiające się za każdym razem, gdy wstawiamy rysunek.

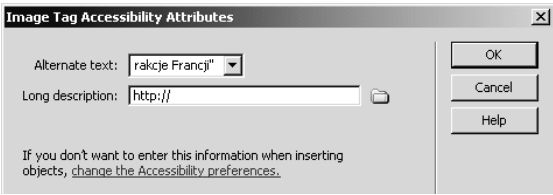

8. Przy zaznaczonym rysunku na stronie, w palecie Properties zmień ustawienie Align (Wyrównanie) na Left (Do lewej).

Ustawienie domyślne zwykle powoduje wstawienie rysunku po lewej stronie jednego wiersza tekstu, podczas gdy pozostała część tekstu umieszczona zostaje poniżej rysunku. Skutkiem tego jest znaczna ilość niewykorzystanego obszaru strony. Opcja Left (lub odwrotnie, Right - Do prawej) powoduje, że tekst "oblewa" rysunek.

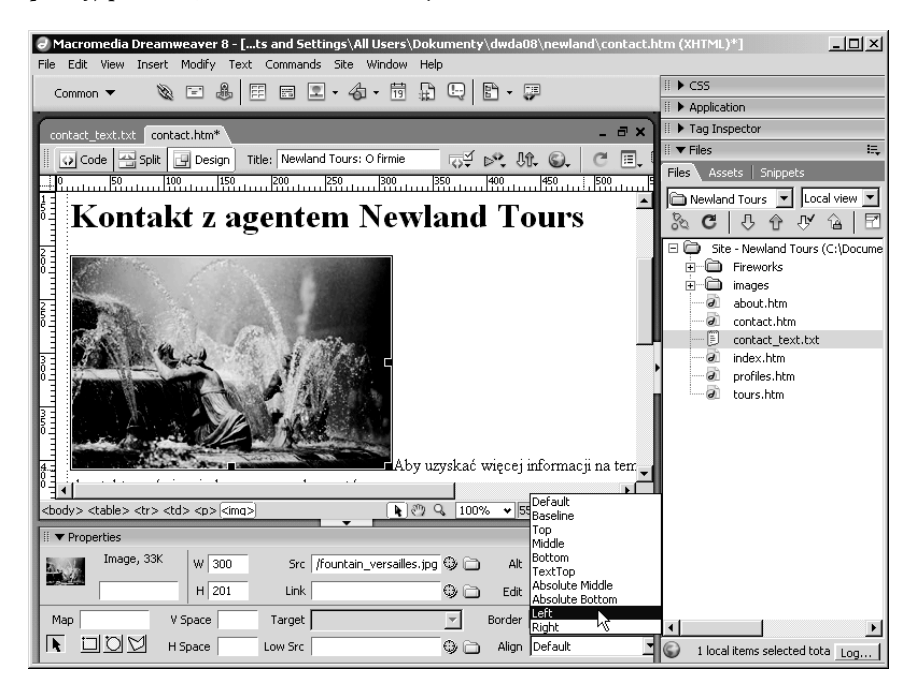

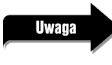

Aby zrzuty ekranu były łatwiejsze do zrozumienia, mogę czasami przełączać się pomiędzy widokiem kodu, projektu i widokiem dzielonym. Jednak Twoim domyślnym widokiem podczas wykonywania ćwiczeń w tej książce powinien pozostać widok dzielony.

9. Umieść punkt wstawiania przed słowem Adres i kliknij przycisk Insert Table (Wstaw tabele) na pasku Insert.

W tym kroku przygotowujemy się do wstawienia tabeli, która będzie przechowywała informacje o sposobach kontaktu użytkowników z Newland Tours. Tabele można stosować (jak można się domyślić) do przedstawienia danych tabelarycznych, ale można je też wykorzystać jako narzędzie układu strony. (Warstwy CSS są nowszą i zazwyczaj nadrzędną techniką układu strony: układy oparte na warstwach są bardziej elastyczne, szybsze do pobrania i dostępniejsze. Jednak wymagają one biegłości w posługiwaniu się CSS, której niektórzy z czytelników mogą nie posiadać, a ponieważ nie jest to książka o CSS, lecz o tworzeniu witryn bazodanowych, będziemy tu tworzyć układ strony, korzystając ze starszej, lepiej znanej techniki tabel HTML).

W następnym kroku utworzymy prostą, dwukolumnową tabelę, zawierającą nazwę ulicy, adres poczty elektronicznej oraz numer telefonu.

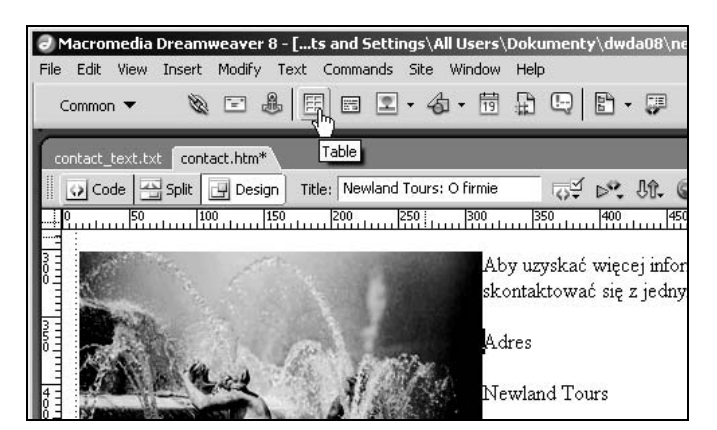

10. W oknie dialogowym *Insert Table* określ następujące opcje: *Rows* (Wiersze): 2, Columns (Kolumny): 2, Table width (Szerokość tabeli): 400 pikseli Border thickness (Grubość obramowania): 1 piksel, Cell padding (Marginesy komórek): 3 i Cell spacing (Odstęp miedzy komórkami): 0. W sekcji Accessibility (Dostępność) w pole Summary (Podsumowanie) wpisz: Informacje kontaktowe Newland Tours. Kliknij OK.

Takie ustawienia spowodują utworzenie czterokomórkowej tabeli o szerokości 400 pikseli. Opcja Cell padding określa odstęp między obramowaniem komórki a jej zawartością. Cell spacing wyznacza odległość między komórkami. Gdy wypełnimy pole Summary, Dreamweaver doda do znacznika <table> atrybut summary, wykorzystywany przez lektory ekranowe do szybkiego przekazania informacji o zawartości tabeli użytkownikom o słabszym wzroku.

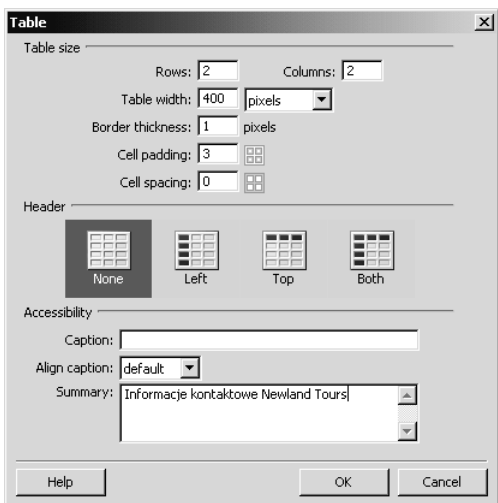

11. Kliknij trzykrotnie słowo Adres, aby zaznaczyć akapit. Przeciągnij zaznaczony akapit (składający się tylko z tego jednego słowa) do lewej górnej komórki tabeli. Podobnie, zaznacz potrójnym kliknięciem, a następnie przeciągnij za pomocą myszy słowa E-mail i telefon do prawej górnej komórki. Zaznacz i przenieś trzy następne akapity zawierające adres pocztowy do lewej dolnej komórki, a e-mail i numer telefonu do prawej dolnej komórki.

Dreamweaver przeniesie do odpowiednich komórek zaznaczone bloki tekstu wraz z obejmującymi je znacznikami <p>.

Zwróć uwagę, że informacje adresowe, numer telefonu i adres e-mail mają duże odstępy między wierszami.

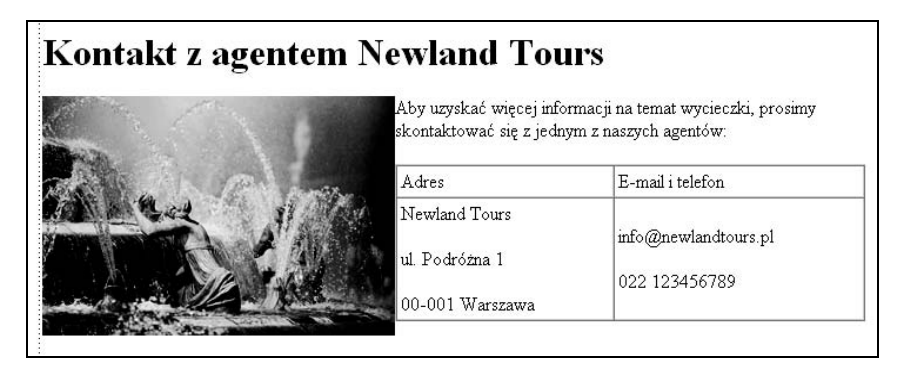

12. Umieść punkt wstawiania tuż przed słowami ul. Podróżna 1 i naciśnij klawisz Backspace (Windows) lub Delete (Mac OS), aby usunąć znak końca akapitu oddzielający wiersze ul. Podróżna 1 i Newland Tours (tak, aby utworzyły one jeden wiersz). Kursor umieść w miejscu, w którym poprzednio następował podział wierszy i trzymając wciśnięty klawisz Shift, naciśnij jednocześnie Enter (Windows) lub Return (Mac OS).

Po naciśnięciu klawisza *Enter* lub *Return* Dreamweaver tworzy nowy akapit  $\langle \langle p \rangle$ , natomiast klawisze Shift+Enter lub Shift+Return powodują wstawienie znacznika końca wiersza (<br />>).

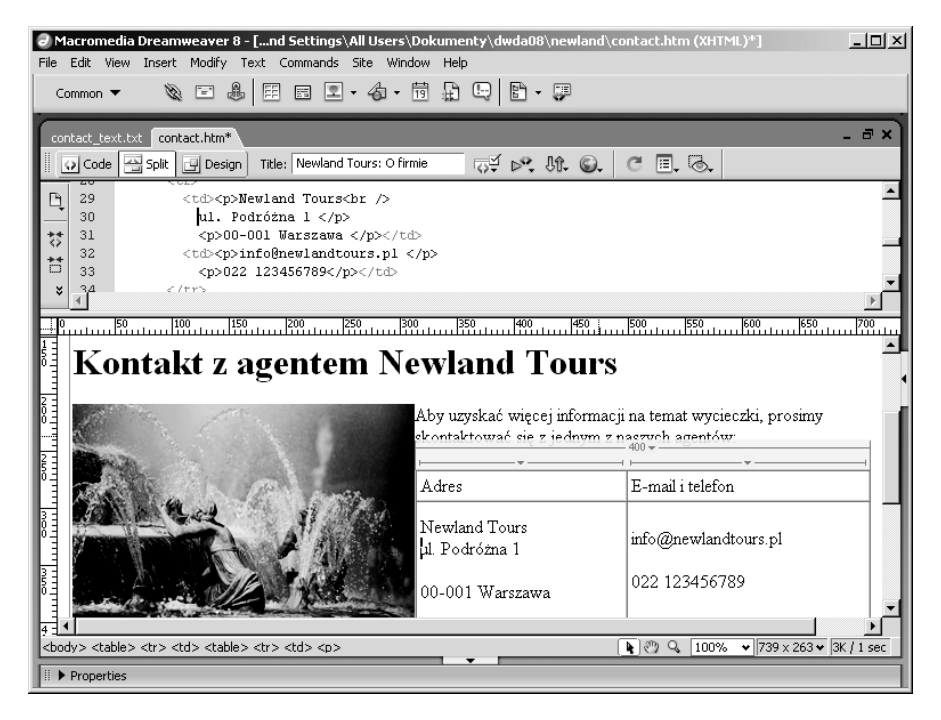

13. Powtarzaj krok 12. usuwając dodatkowy odstęp oddzielający wiersz z nazwą ulicy od wiersza z nazwą miasta (oraz kodu pocztowego) w lewej komórce oraz odstęp między wierszem z adresem e-mail a numerem telefonu w prawej komórce.

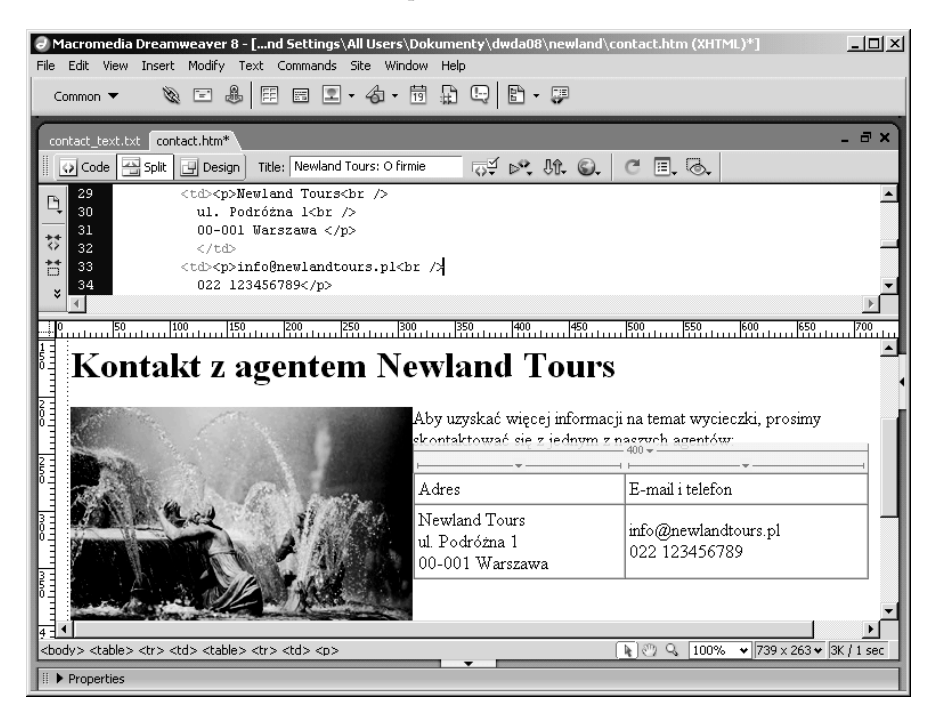

40 MACROMEDIA DREAMWEAVER 8 Z ASP, PHP I COLDFUSION Oficjalny podręcznik

Tabela jest już gotowa. Musimy jeszcze tylko usunąć zbyteczne odstępy poniżej tabeli (jeśli to konieczne) oraz sformatować podpis rysunku kursywą.

14. Umieść punkt wstawiania przed słowami Na zdjęciu i naciskaj klawisz Backspace (Windows) lub Delete (Mac OS) tyle razy, aż podpis pojawi się tuż pod rysunkiem.

Ta dodatkowa przestrzeń jest pozostałością po usunięciu akapitów z adresem i wstawieniu ich do tabeli. Jeśli spojrzymy w kod strony przez ukończeniem tego kroku, zobaczymy szereg bloków <p>&nbsp;</p>. W ten sposób Dreamweaver tworzy puste akapity. HTML zabrania użycia znaczników otwierającego i zamykającego <p></p> bez żadnej zawartości. Dlatego Dreamweaver wstawia pomiędzy nie znak odstępu. Ponieważ HTML ignoruje puste odstępy w kodzie, Dreamweaver używa znaku , oznaczającego tzw. "twardą spację" — traktowaną jak każdy inny znak.

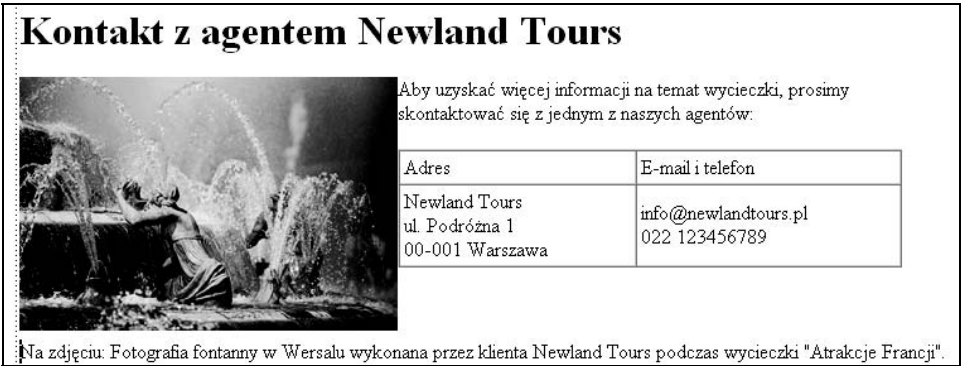

15. Kliknij trzykrotnie gdziekolwiek w wierszu podpisu, a po jego zaznaczeniu zastosuj tu kursywę za pomocą palety Properties.

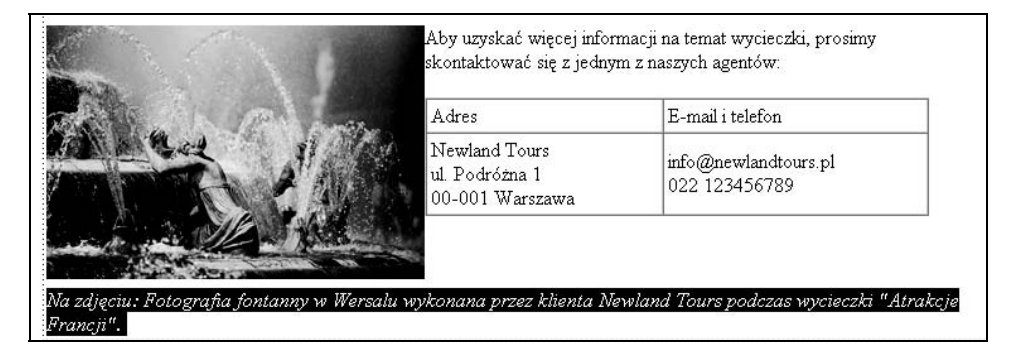

Kursywa pozwala odróżnić podpis od reszty tekstu.

16. Zapisz plik contact.htm.

Zakończyliśmy projektowanie nowej strony. W realnej sytuacji opublikowalibyśmy stronę na serwerze WWW. Zamiast tego skupmy się teraz na bardziej ambitnych zadaniach związanych z przerabianiem witryny.

### Ocena witryny: kod

W tym zadaniu nie będziemy dokonywać żadnych zmian w plikach. Będziemy raczej dostosowywać środowisko programu Dreamweaver, aby uczynić je bardziej przyjaznym w pracy, którą będziemy wykonywać, a następnie zbadamy kod strony głównej w wersji pierwotnej w celu poznania niedociągnięć występujących w tejże wersji.

Oglądając stronę w przeglądarce, możemy ich w ogóle nie dostrzec. W większości przeglądarek strona powinna wyglądać poprawnie. Być może zastanawiasz się, w jaki sposób kod może mieć jakieś niedociągnięcia, skoro wygląda dobrze w przeglądarce? Odpowiedź jest taka, że kod w pierwotnej wersji projektu jest przestarzały i niezgodny ze współczesnymi standardami. W tym rozdziale dowiemy się jakie znaczenie ma zgodność kodu ze standardami.

Często rozpoczynając prace polegające na przeprojektowaniu witryny WWW, mamy do czynienia z przestarzałym, niezgodnym kodem, powinniśmy więc nauczyć się go rozpoznawać. Później poznamy metody jego poprawiania.

1. Kliknij dwukrotnie plik *index.htm*, aby go otworzyć.

W zależności od tego, czy wykonywałeś ćwiczenie z formatowaniem strony contact.htm, możesz ujrzeć dokument w widoku projektu (jeśli nie wykonywałeś ćwiczenia) lub w widoku dzielonym (jeśli wykonywałeś to ćwiczenie).

Dawniej, w późnych latach 90., gdy rynek edytorów HTML był zapełniony edytorami tworzącymi dobry kod, lecz niezbyt wspomagającymi projektowanie (albo odwrotnie), wprowadzenie programu Dreamweaver, przewyższającego inne w obu tych aspektach, było czymś rewolucyjnym. W kilka lat później Dreamweaver wciąż pozostaje edytorem jedynym w swojej klasie, zarówno w tworzeniu kodu, jak i w projektowaniu. Wielu twórców WWW, wiedząc o tym, że Dreamweaver tworzy w tle czysty HTML, projektowało witryny w widoku projektu, nie przejmując się zbytnio kodem.

Praca wyłącznie w widoku projektu jest jednak luksusem przeszłości. Jeśli myślisz poważnie o tworzeniu stron WWW i musisz korzystać z treści internetowych opartych o bazy danych, musisz nauczyć się pracować również z kodem strony.

2. Jeśli to konieczne, kliknij przycisk Split.

Widok dzielony to jedna z najlepszych opcji. Dzięki niemu mamy dostęp do kodu, więc możemy go w razie potrzeby edytować ręcznie, zostawiając jednocześnie otwarty tradycyjny widok projektu, w którym niektóre operacje, np. edycję treści, można przeprowadzić znacznie łatwiej, niż pracując w widoku kodu.

Widok dzielony jest nieodzowny w pracy w witrynami dynamicznymi. Choć Dreamweaver pozwala na wykonywanie wielu zadań przy użyciu kreatorów serwera oraz wbudowanych wizualnych generatorów SQL, to wciąż będziemy zmuszeni edytować kod bezpośrednio. Stwierdzimy także, że niektóre operacje o wiele szybciej można wykonać w widoku kodu niż w widoku projektu, a przy okazji nauczymy się kodu. Zakładam, że skoro czytasz tę książkę, to znasz już HTML, mogłeś jednak zapomnieć o niektórych szczegółach. Możesz np. nie pamiętać wszystkich atrybutów danego znacznika. Widok dzielony pomoże Ci opanować HTML.

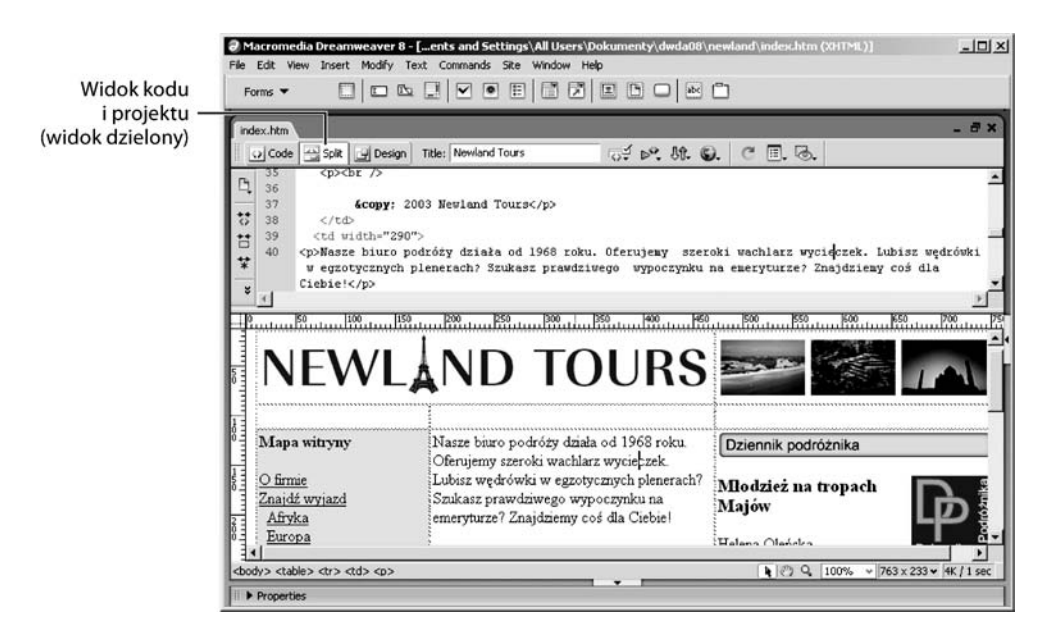

Niech od tej chwili (oraz we wszystkich przyszłych projektach) widok dzielony stanie się Twoim widokiem domyślnym. Unikaj korzystania wyłącznie z widoku kodu lub widoku projektu, chyba że masz ku temu określony powód. A jeśli tak, to pamiętaj, aby po zakończeniu przełączyć się z powrotem do widoku dzielonego.

Wszystkie problemy wymienione w następnych krokach tego zadania można zauważyć tylko posługując się widokiem kodu — nie są widoczne w widoku projektu.

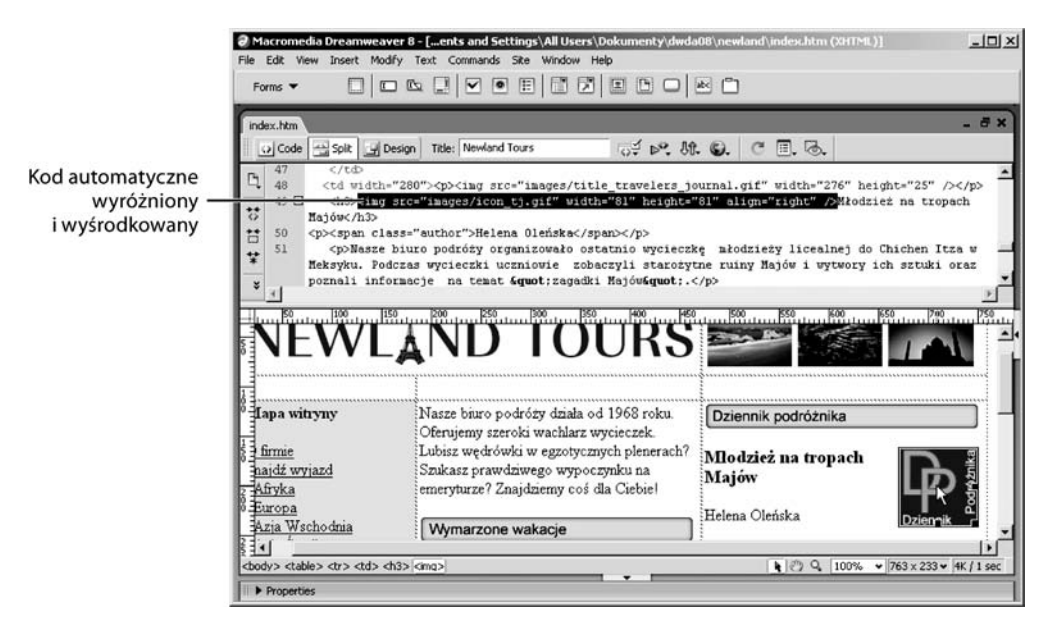

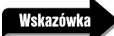

Inną korzyścią pracy w widoku dzielonym jest możliwość łatwego odnalezienia fragmentu kodu w widoku kodu przez klikniecie odpowiedniego obiektu w widoku projektu. Dla przykładu, aby zobaczyć kod dla danego rysunku, należy go kliknąć. Powiązany z nim kod HTML zostanie wyśrodkowany w oknie i podświetlony w widoku kodu. Jest to szczególnie przydatne w przypadku stron składających się z setek linii kodu.

3. Jeśli to konieczne, włącz numeracje wierszy w widoku kodu, wybierając z menu View (Widok) > Code View Options (Opcje widoku kodu) > Line Numbers (Numeracja wierszy).

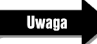

Możesz również włączać i wyłączać numerację, klikając przycisk Line Numbers na pasku Coding (Kodowanie) umieszczonym pionowo po lewej stronie widoku kodu.

Takie ustawienie powoduje wyświetlenie numeracji wierszy obok kodu w części ekranu zawierającej widok kodu. Numeracja wierszy ułatwia wskazywanie innym części kodu (w tej książce będę dość często korzystał z numeracji wierszy). Ułatwia to również diagnozowanie błędów, gdyż w razie ich wystąpienia ASP, ColdFusion i PHP wysyłają komunikaty o błędzie, wskazujące numer wiersza kodu, który spowodował problem.

4. Sprawdź zgodność witryny z przyjętymi zwyczajami dotyczącymi dostępności.

Przez wiele lat twórcy WWW nie zwracali uwagi na potrzeby osób, którym niepełnosprawność utrudnia korzystanie z witryn WWW. Przykładowo użytkownicy niewidomi lub słabo widzący, którzy nie są w stanie odczytać treści witryny, nie mają dostępu do jej zawartości. Jak wiadomo, większą część zawartości witryn stanowi tekst, stworzono więc specjalne przeglądarki z funkcją lektora ekranowego, służącego do odczytywania na głos treści strony WWW. Jednak z lektorami ekranowymi jest ten kłopot, że nie potrafią one artykułować treści wizualnych, takich jak grafika. Jeśli grafiki te przekazują jakieś ważne informacje dotyczące witryny — a w większości przypadków tak jest — wówczas użytkownicy korzystający z lektorów ekranowych nie będą mieli dostępu do tych informacji.

Prostym sposobem umożliwiającym lektorom ekranowym przeczytanie wszystkich informacji na stronie jest dodanie podpisu tekstowego opisującego zawartość rysunku. Jeśli dodamy opis do każdego rysunku — zarówno do treści graficznych (takich jak diagram), jak i zwykłych elementów dekoracyjnych czy nawet służących do tworzenia odstępów — użytkownicy nigdy nie będą musieli się zastanawiać, czy nie pominęli jakiejś istotnej informacji.

Możemy to zrealizować w kodzie przez dodanie do każdego rysunku atrybutu dołączającego alternatywny opis tekstowy. Atrybutem tym jest alt. Aby go użyć, należy do każdego znacznika <img> w dokumencie dodać atrybut alt="Opis rysunku". Lektor ekranowy odczyta na głos opis alt, dzięki czemu użytkownik będzie wiedział, co znajduje się na rysunku przedstawionym na następej stronie.

Gdy przewiniemy bieżący dokument do wierszy 11. i 12., zobaczymy dwa rysunki w pierwszym wierszu tabeli. Jest to obrazek z logiem Newland Tours oraz pojedyncza grafika zawierająca trzy zdjęcia (plażę, dżunglę i meczet). Jak widzimy, nie ma tu atrybutów alt, co oznacza, że rysunki te są niedostępne dla użytkowników przeglądających stronę za pomocą lektorów ekranowych.

```
</head>
 r,
\overline{8}<body>
\overline{9}<table width="750" border="0" cellpadding="3" cellspacing="0">
10\epsilontro
\mathbf{11}<td colspan="2" width="470"><img src="images/banner_left.gif" width="451" height="68" /></td>
12<td width="280"><imq src="images/banner right.jpg" width="276" height="68" /></td>
13\epsilon/tr>
      \langletr valign="top">
141.5<td width="180">&nbsp;</td>
16<td width="290">&nbsp;</td>
```
**Uwaga** 

Dodanie atrybutu alt do rysunku to nie tylko kwestia dostępności. Dla przykładu, aby uczynić stronę bardziej przystępną, możemy w jej górnej części umieścić skróty klawiaturowe umożliwiające użytkownikom przejście do treści strony z pominięciem pasków nawigacyjnych. Kolejną cechą kodu, która pogarsza dostępność strony, jest nadużywanie tabel HTML. Choć tabele same w sobie nie blokują dostępu, to ich nadużywanie dzieli zawartość strony i lektory ekranowe mogą mieć trudności z prezentacją jej treści w logicznej kolejności.

Nadrzędnym celem dostępności jest zapewnienie wszystkim użytkownikom jednakowego dostępu do całości witryny. Szczegółowe omówienie zagadnienia dostępności wykracza poza zakres tej książki, ale na ten temat można dowiedzieć się więcej na stronie będącej tłumaczeniem jednego z dokumentów inicjatywy mającej na celu tworzenie szeroko dostępnych stron (WAI): http://www.netresolve.pl/WAI/.

5. W części projektu w widoku dzielonym kliknij gdziekolwiek tekst Mapa witryny i spójrz na odpowiadające mu znaczniki. Podobnie kliknij gdziekolwiek napis Młodzież na tropach Majów i przyjrzyj się znacznikom.

Łatwo tu zauważyć sposób sformatowania tekstu. Na stronach tych do całego tekstu zastosowano domyślny styl przeglądarki. W większości przeglądarek tekst wyświetlany jest w kolorze czarnym, czcionką Times New Roman. Wyjątkiem są odnośniki, które domyślnie wyświetlane są w kolorze niebieskim (nieodwiedzone) i fioletowym (odwiedzone). Polegając na ustawieniach domyślnych, Newland Tours nie jest w stanie promować swojej marki za pomocą przypisanej do niej stylistyki.

Jako twórca stron internetowych wiesz, że za pomocą arkuszy stylów CSS możesz szybko i łatwo zapewnić odpowiedni wygląd całej witryny, co dodatkowo uczyni ją łatwiejszą w utrzymaniu. W następnym rozdziale utworzymy arkusz stylów CSS i zastosujemy go do tej witryny.

### Ocena witryny: procesy biznesowe

Większość prac polegających na przebudowie witryny ma miejsce wówczas, gdy aktualna wersja serwisu przestaje spełniać wymagania biznesowe jej właściciela. Oto kilka powszechnych przykładów niezgodności witryny z wymaganiami biznesowymi:

- Zagmatwana nawigacja. Użytkownicy witryny nie mogą odnaleźć tego, czego szukają.

- Aktualizowanie witryny stało się zbyt trudne. Wiele małych firm nie posiada rozbudowanych działów informatycznych, które zajmowałyby się aktualizacją ich witryn. Właściciele niewielkich firm mogą stanąć przed koniecznością aktualizacji zawartości witryny, lecz nie posiadają do tego odpowiedniej wiedzy i narzędzi. Firma przestaje dbać o witrynę lub zmuszona jest do wydawania nieproporcjonalnie dużych sum na opłacenie personelu informatycznego.
- Przestarzały wygląd. Projekt graficzny, podobnie jak moda, przechodzi swoje cykle i to, co było szczytem nowoczesności kilka lat temu, dziś utraciło już powiew świeżości. Przestarzały wygląd przekazuje zły komunikat do odbiorców docelowych.
- $\diamond~$  Firma pragnie przenieść do internetu pewne usługi, obecnie świadczone w inny sposób. Wiele firm pragnie, aby ich witryny dostarczały użytkownikom wyczerpujące informacje, gdyż powoduje to zmniejszenie liczby zapytań telefonicznych. Dla przykładu wiele przedsiębiorstw umieszcza na swoich witrynach bazy wiedzy w celu zmniejszenia liczby połączeń telefonicznych do działu obsługi technicznej, podczas gdy inne publikują cenniki i organizują sprzedaż przez internet, aby ograniczyć ilość telefonów w tych sprawach i (lub) zapewnić całodobową obsługę bez opłacania całonocnej pracy personelu.
- Firma rozszerza działalność lub zmienia swą ofertę. Jeśli mamy do czynienia z całkowicie nowym rodzajem produktów lub usług, witryna WWW powinna to odzwierciedlać. W takich sytuacjach dodanie do istniejącej strony jednego czy dwóch akapitów nie załatwi sprawy. Witryna potrzebuje wielu nowych stron, wymaga nowej mapy witryny, systemu nawigacyjnego itd.

Nie jest to oczywiście wyczerpująca lista, ale ilustruje niektóre ze związków łączących procesy biznesowe z witrynami WWW. Zwykle klient chce aktualizacji witryny z wielu tego rodzaju powodów. Można wręcz stwierdzić, że to właśnie te informacje kierują całym procesem przebudowy witryny. Powinny one umożliwić Tobie i Twojemu klientowi określenie zakresu aktualizacji oraz wszystkich szczegółowych działań, jakie należy przeprowadzić.

Poświęć trochę czasu na zebranie informacji od klienta. Niektórzy klienci mają problemy z określeniem swoich potrzeb. Jeżeli nie skłonisz ich do podania informacji, przygotowana przez Ciebie witryna może nie spełniać ich oczekiwań. Nie spodziewaj się, że będą na tyle samokrytyczni, aby przyznać, że nie czegoś nie przewidzieli. To na Tobie spoczywa zadanie uzyskania z góry wszystkich potrzebnych danych.

W tym zadaniu przyjrzymy się witrynie w jej obecnej formie. Odegram rolę klienta i wskażę kilka mankamentów witryny. W ten sposób zadanie to będzie przedstawiać spotkanie z klientem oraz pomoże nam zidentyfikować obszary, w których witryna nie współgra z potrzebami i procesami biznesowymi. Gdy problemy te zostaną rozpoznane, rozwiązania — określone zmiany i ulepszenia, których musimy dokonać w witrynie — zaczną się być łatwiejsze do określenia. Proces aktualizacji witryny musi kierować się przede wszystkim potrzebami klienta, a nie innymi kwestiami, jak np. Twoją własną opinią na temat pożądanego kształtu witryny, czy — co jest nagminnym przypadkiem — najnowszą dostępną technologią.

1. Przy wyświetlonej stronie *index.htm* naciśnij klawisz F12, aby otworzyć stronę w przeglądarce.

Skrót klawiszowy F12 automatycznie otwiera aktywny plik w przeglądarce. Czesto bedziemy zmuszeni do korzystania z tego skrótu klawiszowego, gdyż jak wiadomo, strona wyświetlana przez przeglądarkę często różni się od tego, co widzimy w programie Dreamweaver, zwłaszcza jeśli pracujemy na zawartości ulegającej zmianom. Skrót F12 jest jednym z najczęściej używanych skrótów klawiszowych w programie Dreamweaver.

2. Przejrzyj stronę główną.

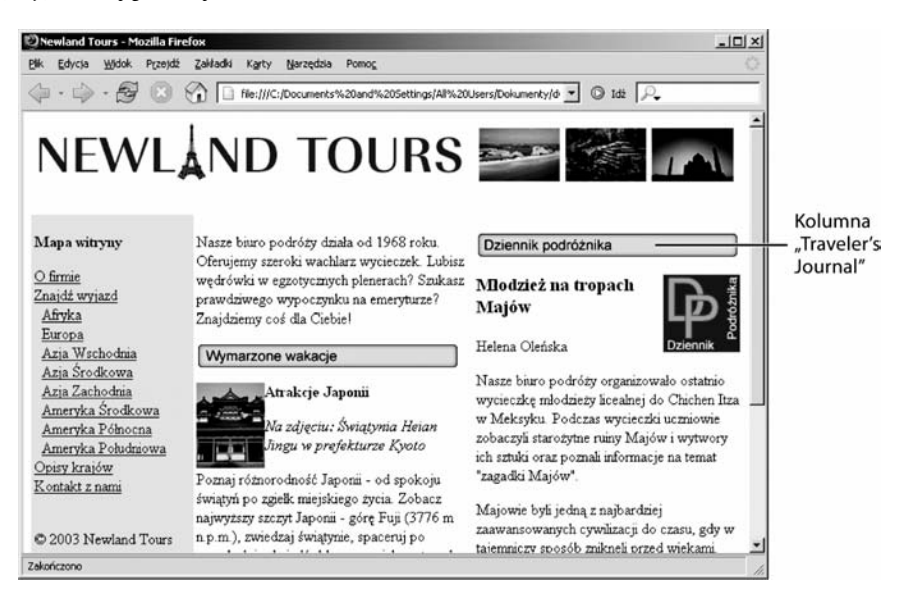

Pod względem graficznym projekt witryny nie jest zły. Klient nie zamierza dokonywać gruntownej zmiany wyglądu. Ten konkretny projekt jest też wykorzystywany w kilku drukowanych reklamach, więc klient chciałby, aby taka graficzna forma witryny była kojarzona z marką. Jak już widzieliśmy, typografia witryny wymaga poprawek. Wykorzystamy w tym celu CSS.

Na tej stronie, poza sprawą projektu, występuje ważny problem praktyczny. Kolumna zatytułowana Dziennik podróżnika wymaga aktualizacji mniej więcej raz w tygodniu. Czasem aktualizuje ją właściciel, innym razem robią to agenci biura podróży. Nie każdy z nich wie, jak pracować z kodem lub jak przesyłać na witrynę pliki. Obecnie kolumna ta pisana jest w procesorze tekstu i przekazywana agentowi, który po dokonaniu korekt umieszcza ją w witrynie. Niestety, z powodu tego "wąskiego gardła" witryna nie może być aktualizowana natychmiast szczególnie wtedy, gdy agent jest zajęty lub nie ma go w biurze. Klient chciałby, aby cotygodniowa publikacja kolumny *Dziennik podróżnika* była na tyle łatwa, by każdy mógł w tym uczestniczyć bez narażania bezpieczeństwa witryny.

3. Kliknij odnośnik O firmie na pasku nawigacyjnym po lewej stronie ekranu.

Poza omawianą wcześniej kwestią czcionek, strona ta nie wymaga zmian. Jej zawartość niemal nigdy się nie zmienia, a klient jest zadowolony z jej obecnej postaci. Pomijając użycie CSS, jest to jedyna strona, której w ogóle nie będziemy zmieniać.

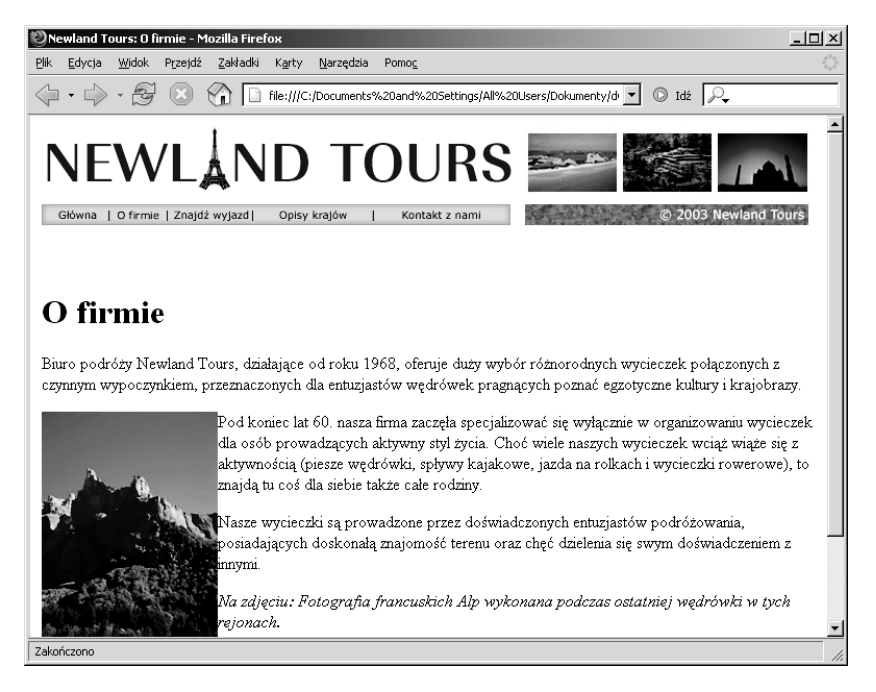

4. Kliknij odnośnik Znajdź wyjazd na pasku nawigacyjnym u góry ekranu. Przewijaj stronę w górę i w dół lub skorzystaj z wewnętrznych odnośników nawigacyjnych na górze strony, aby wyszukać wycieczkę.

Strona ta jest stwarza wiele różnych problemów.

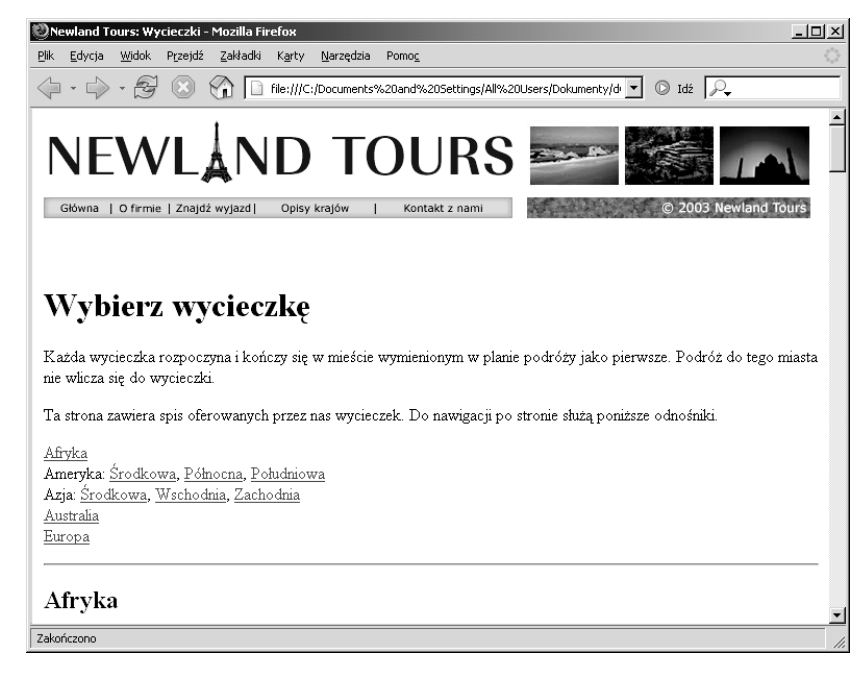

48 MACROMEDIA DREAMWEAVER 8 Z ASP, PHP I COLDFUSION Oficjalny podręcznik

Zacznijmy od kłopotu, jaki klient ma z tą stroną. Ponownie mamy do czynienia ze stroną trudną w zarządzaniu, gdyż Newland Tours nie posiada działu informatycznego. Z punktu widzenia klienta jest to poważne utrudnienie, ponieważ zawartość tej strony jest dla użytkowników głównym źródłem informacji o wycieczkach. Problem w tym, że wycieczki się zmieniają — niektóre są dodawane, inne usuwane. Co gorsza, ceny zmieniają się tak często, że klient zdecydował się nie podawać ich na stronie, zdając sobie sprawę z trudności w aktualizowaniu cen i z konsekwencji wynikających z ich nieaktualności. W dodatku Newland Tours oferuje kilka wycieczek więcej, niż wymieniono na stronie, ale nikt nie miał możliwości ich dopisania. Klient ponosi straty spowodowane trudnościami w utrzymaniu witryny WWW.

Z punktu widzenia użytkownika, strona ta nie jest zbyt użyteczna. Jest ona niezmiernie długa i trudno odnaleźć interesującą nas wycieczkę. Nie ma innego sposobu filtrowania wycieczek poza wyszukiwaniem ich pod względem wymienionych rejonów świata. Dla przykładu Newland Tours ma w swojej ofercie kilka wycieczek wymagających dużego wysiłku fizycznego; użytkownicy nie mają możliwości wyszukania tylko tych wycieczek. No i oczywiście fakt, że na stronie nie podano cen, powoduje, iż użytkownicy nie mają innego sposobu poznania ceny wycieczki poza wykonaniem telefonu do firmy.

Jako twórcy stron WWW, powinniśmy spostrzec, że duża ilość informacji na tej stronie powoduje powtarzanie się pewnej stałej struktury: każda wycieczka posiada tytuł, rysunek, opis itd. Taka przewidywalna struktura powinna nasunąć nam myśl o przechowywaniu tych informacji w bazie danych i pobieraniu ich na bieżąco. Baza danych ułatwi utrzymanie aktualności strony i stworzy możliwość filtrowania informacji w oparciu o różne kryteria, co zwiększy użyteczność tej strony.

5. Kliknij przycisk Opisy krajów na pasku nawigacyjnym u góry ekranu.

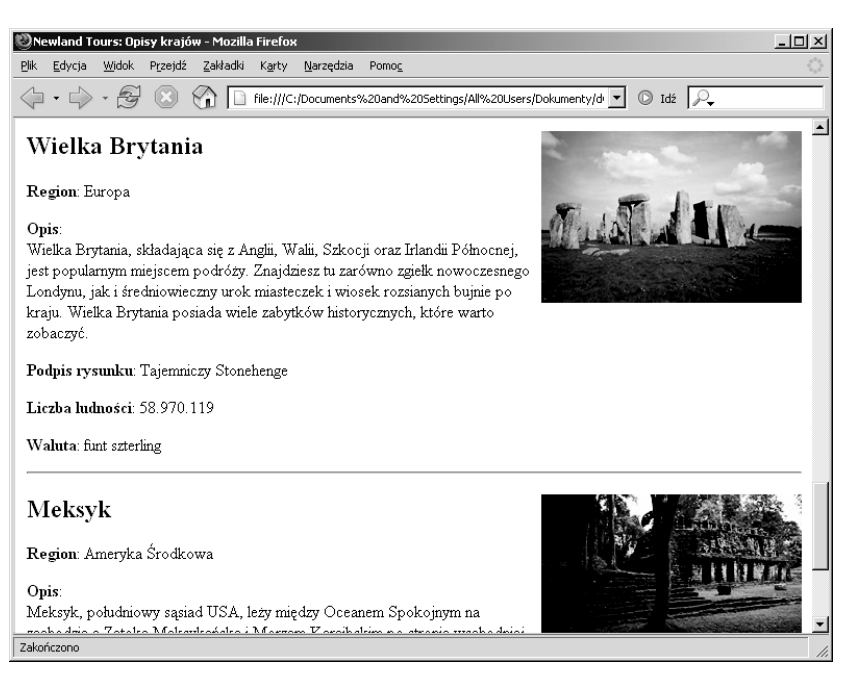

Niemal każdy problem występujący na poprzedniej stronie występuje również tutaj. Strona jest trudna w utrzymaniu i personel Newland Tours ma trudności w dodawaniu kolejnych krajów, do których firma oferuje wycieczki. Użytkownicy mogą błędnie zakładać, że Newland Tours nie oferuje żadnej wycieczki, powiedzmy, do Włoch, ponieważ na liście nie ma tego kraju. Ale skoro Newland Tours organizuje wycieczki do Włoch, wówczas witryna wprowadza użytkowników w błąd.

Problem mają także użytkownicy. Niektórzy chcieliby dowiedzieć się czegoś o krajach obsługiwanych przez Newland Tours i zobaczyć tylko te, którymi są zainteresowani. I znów, prosty mechanizm filtrujący znacznie poprawiłby sytuację.

Kolejną sprawą związaną z wygodą użytkowania jest to, że aby przejść z opisu parku narodowego Etosha w Namibii do profilu tego kraju, użytkownik musi przewinąć stronę do paska nawigacyjnego, kliknąć odnośnik Opisy krajów, a następnie przewinąć stronę w dół do opisu Namibii. Byłoby wygodniej, gdyby istniał odnośnik automatycznie kierujący użytkownika z informacji o parku narodowym Etosha do opisu Namibii. Ale to wymaga zastosowania dodatkowego kodowania przy użyciu statycznego kodu HTML.

6. Wróć do paska nawigacyjnego i kliknij odnośnik Kontakt z nami.

Jest to plik, który utworzyliśmy we wcześniejszej lekcji, aby zastąpić brakującą stronę.

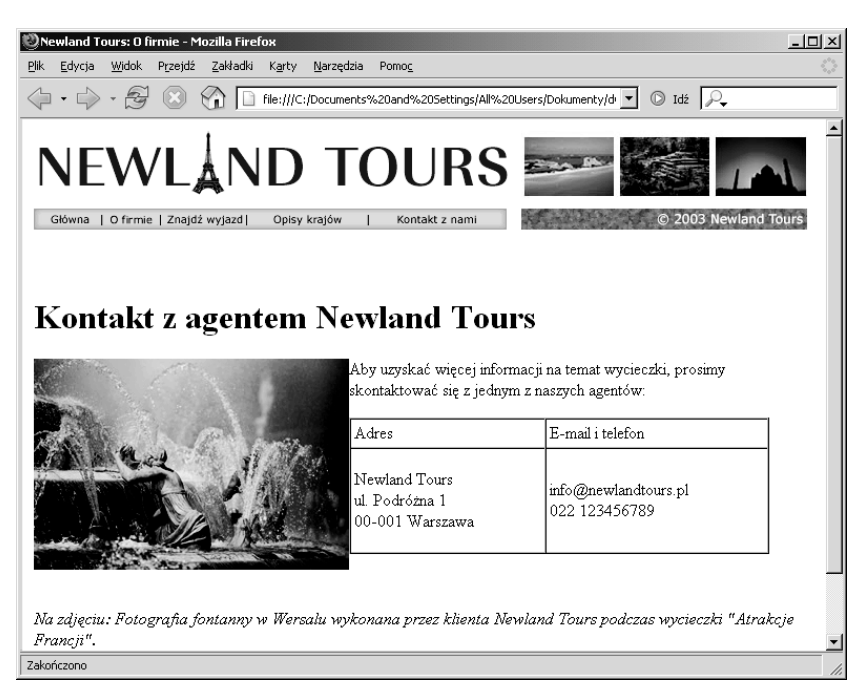

Jest to prosta tabela, która rzadko ulega zmianie i jest dość łatwa w użyciu. Jednak klient nie życzy sobie, aby na stronie pojawiały się adresy e-mail: po tygodniu od opublikowania strony z tym adresem spamerzy rozpoczęli zasypywanie konta ofertami środków odchudzających, redukcji długów i innymi mało przyjemnymi wiadomościami.

Właściciel chciałby zapewnić klientom kontakt z Newland Tours bez konieczności posiadania programu pocztowego oraz w taki sposób, aby nie pozwolić spamerom na zaśmiecanie konta pocztowego.

Rozwiązaniem będzie tu oczywiście użycie formularza WWW. Formularz będzie tu doskonały, ponieważ nie wymaga wiele od użytkownika oraz pozwala ukryć adres e-mail, co uniemożliwi robotom spamerskim (automatycznym programom przeszukującym sieć WWW w poszukiwaniu adresów e-mail dla spamerów) odnalezienie adresów poczty elektronicznej agentów Newland Tours. Skrypty obsługujące formularze umożliwiają ponadto przesyłanie wiadomości pod różne adresy, w zależności od ich treści. Przykładowo, jeśli formularz poprosi użytkownika o wybór regionu, możemy utworzyć skrypt, który wyśle wiadomość e-mail z formularza wyłącznie do agenta specjalizującego się w tym regionie. W tej książce nie będziemy tworzyć takiego udogodnienia, ale z czasem z pewnością poznasz metody, jakimi można to wykonać.

### Widoki na przyszłość

Choć w tej lekcji zaprezentowaliśmy jedynie statyczną witrynę WWW, zrobiliśmy więcej, niż myślisz. Przeszliśmy przez etap, który jest zbyt często skracany, co przynosi fatalne skutki. Dokonaliśmy oceny witryny, łącznie z kodem, procesami biznesowymi i (pośrednio) użytecznością. Wiemy, co dalej robić. Dla ułatwienia niżej możesz zobaczyć podsumowanie celów aktualizacji projektu witryny:

- poprawienie dostępności i użyteczności witryny,
- użycie stylów CSS w celu ogólnej poprawy wyglądu witryny,
- przechowywanie w bazie danych zawartości strukturalnych i (lub) często aktualizowanych,
- dostarczenie mechanizmów wyszukiwania i (lub) filtrowania, pozwalających użytkownikom na łatwiejsze odnalezienie wycieczki i opisu kraju,
- utworzenie formularzy WWW umożliwiających użytkownikom kontakt z pracownikami Newland Tours, bez potrzeby korzystania z poczty elektronicznej,
- utworzenie szeregu formularzy WWW pozwalających pracownikom Newland Tours dodawać, aktualizować i usuwać zawartość przechowywaną w bazie danych (pamiętajmy, że zawartość przechowywana w bazie danych jest również materiałem źródłowym pojawiającym się w witrynie WWW).

Jeśli niektóre z tych celów brzmią nieco abstrakcyjnie, proszę przyjrzeć się ostatecznej wersji witryny, jaka pojawi się pod koniec książki.

1. Wpisz w przeglądarce adres http://www.allectomedia.com/newland\_dynamic/.

Strona główna powinna tu wyglądać prawie tak samo jak wersja, którą właśnie otworzyliśmy w programie Dreamweaver<sup>1</sup>. Jednak występują tu znaczne różnice niewidoczne na pierwszy rzut oka. Dla przykładu, kolumna Traveler's Journal (Dziennik podróżnika) jest teraz pobierana z bazy danych i formatowana w locie. Poza tym, w tej wersji strony formatowanie tekstu jest bardziej estetyczne.

 $\overline{a}$ 

 $1$  Oczywiście z tą różnicą, że jest to angielskojęzyczna wersja witryny — przyp. tłum.

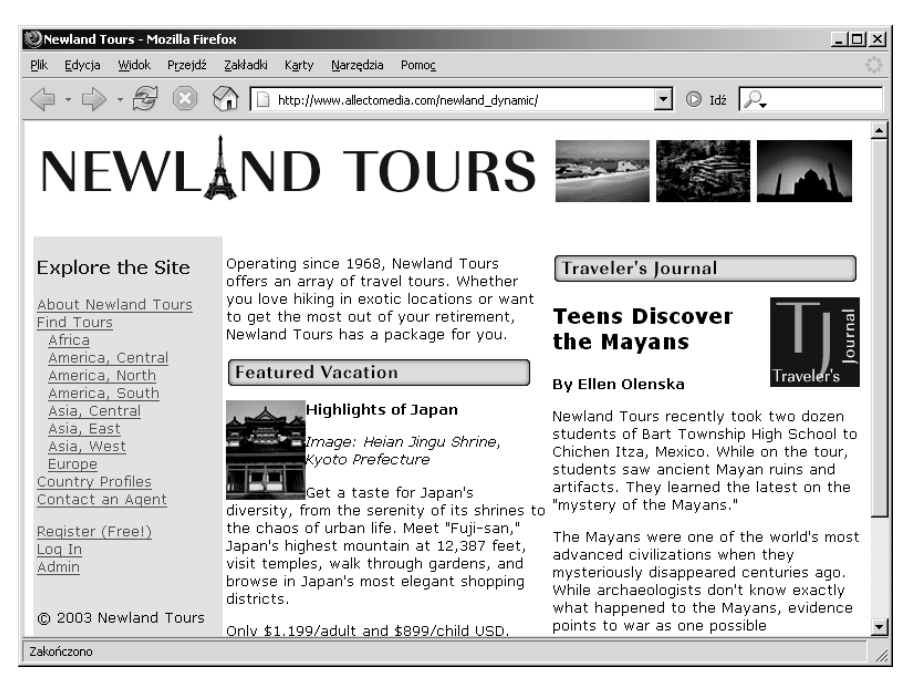

2. Kliknij odnośnik Find Tours (Znajdź wyjazd) na pasku nawigacyjnym po lewej stronie.

Zamiast wyświetlenia strony Find Tours, jak oczekiwaliśmy, pojawił się ekran logowania. Poprzednia witryna nie posiadała takiej opcji. Została ona dodana, gdyż klient chciał, aby użytkownicy logowali się przed dostępem do witryny. W ten sposób klient ma możliwość poznania użytkowników oraz skontaktowania się z nimi w celu przekazania ofert i promocji. Możemy się zalogować, wykorzystując następujące dane:

```
Email address: osiris@allectomedia.com
Password: osiris
```
Jest to fikcyjne konto utworzone w celu zapewnienia czytelnikom dostępu do witryny bez potrzeby rejestracji. Taki adres nie istnieje, więc prosimy o niewysyłanie tam wiadomości (zobacz pierwszy rysunek na następnej stronie).

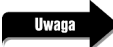

Po autoryzacji zostaniemy przekierowani do strony, którą wybraliśmy wcześniej.

3. Zapoznaj się z witryną według uznania.

Od tego miejsca pozwolę Ci na samodzielne poznawanie witryny. Zobaczysz, że oferuje ona kilka metod filtrowania zawartości, zawiera odnośniki do treści pokrewnych (np. możliwość przejścia od wycieczki do opisu kraju), a nawet kalkulator cen.

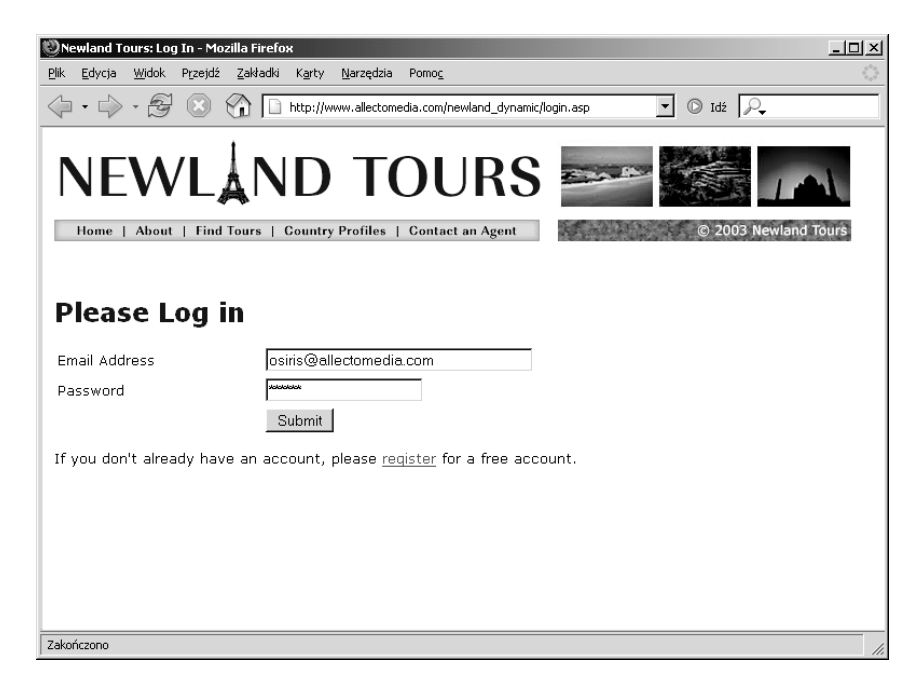

Łatwo zauważyć, że dział Admin jest niedostępny z konta osiris@allectomedia.com. Jak zobaczymy później, dział ten zawiera system zarządzania treścią, czyli formularze WWW umożliwiające pracownikom Newland Tours aktualizowanie zawartości witryny.

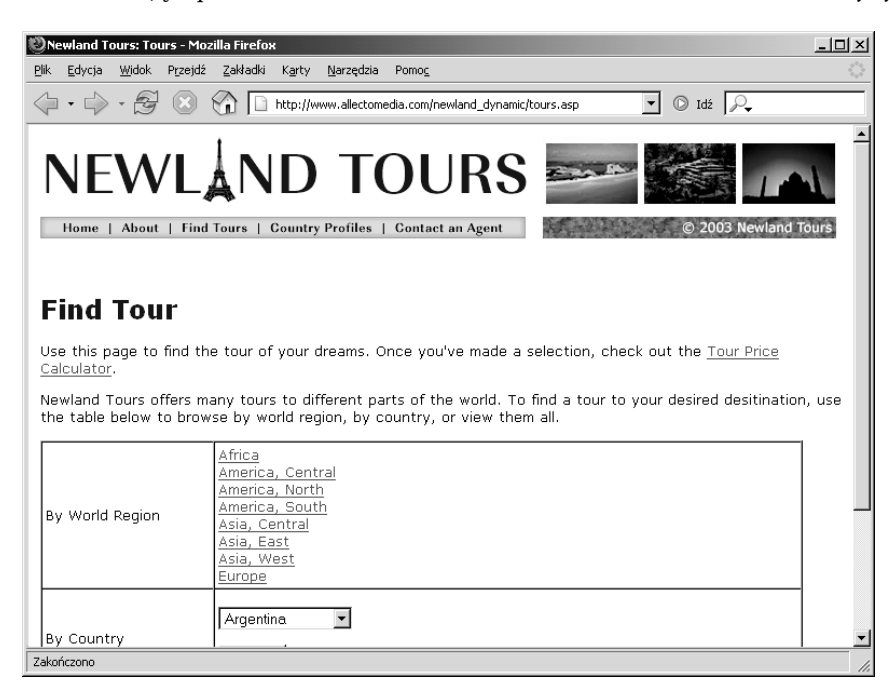

Na załączonym zrzucie ekranu widzimy jeden z takich formularzy. Korzystając z niego, pracownicy Newland Tours mogą utworzyć nowy wpis kolumny Traveler's Journal przez wypełnienie formularza zgodnie z widniejącymi na stronie instrukcjami. Gdy członek personelu kliknie przycisk Submit (Wyślij), do bazy danych zostanie dodany nowy wpis, a pracownik zostanie przekierowany na stronę główną witryny, gdzie stwierdzi, że kolumna została zaktualizowana na dostępnej publicznie witrynie WWW w ułamku sekundy, jaki upłynął od naciśnięcia przycisku Submit do wczytania strony głównej.

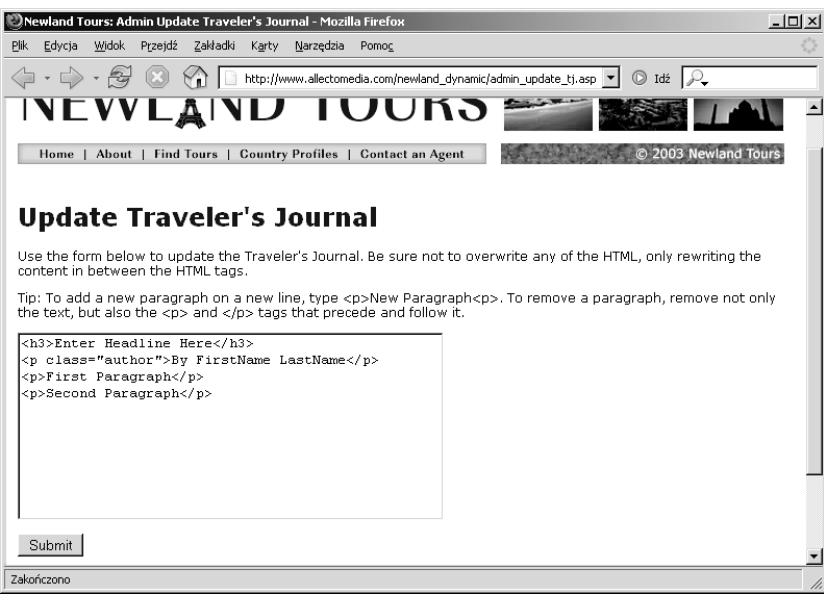

### Czego się nauczyliśmy?

### W czasie tej lekcji:

- zdefiniowaliśmy witrynę statyczną w programie Dreamweaver (strony 24 29),
- utworzyliśmy prostą, statyczną stronę (strony 29 33),
- $\div$  sformatowaliśmy stronę (strony 33 41),
- $\diamond$  oceniliśmy istniejący kod i zidentyfikowaliśmy kilka związanych z nim problemów  $(\text{strong }42-45)$ ,
- $\diamond$  porównaliśmy potrzeby biznesowe klienta z aktualną witryną i zidentyfikowaliśmy kilka niedociągnięć (strony 45 – 51),
- zaplanowaliśmy kilka poprawek, które lepiej spełnią oczekiwania klienta (strony 51 54),
- $\diamond~$  przyjrzeliśmy się niektórym z tych zmian, aby uzyskać lepsze pojęcie na temat działań, jakie podejmiemy w dalszej części książki (strony 51 – 54).